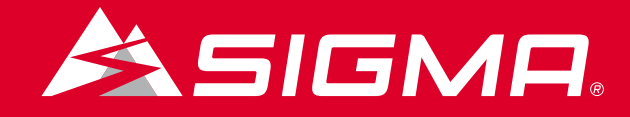

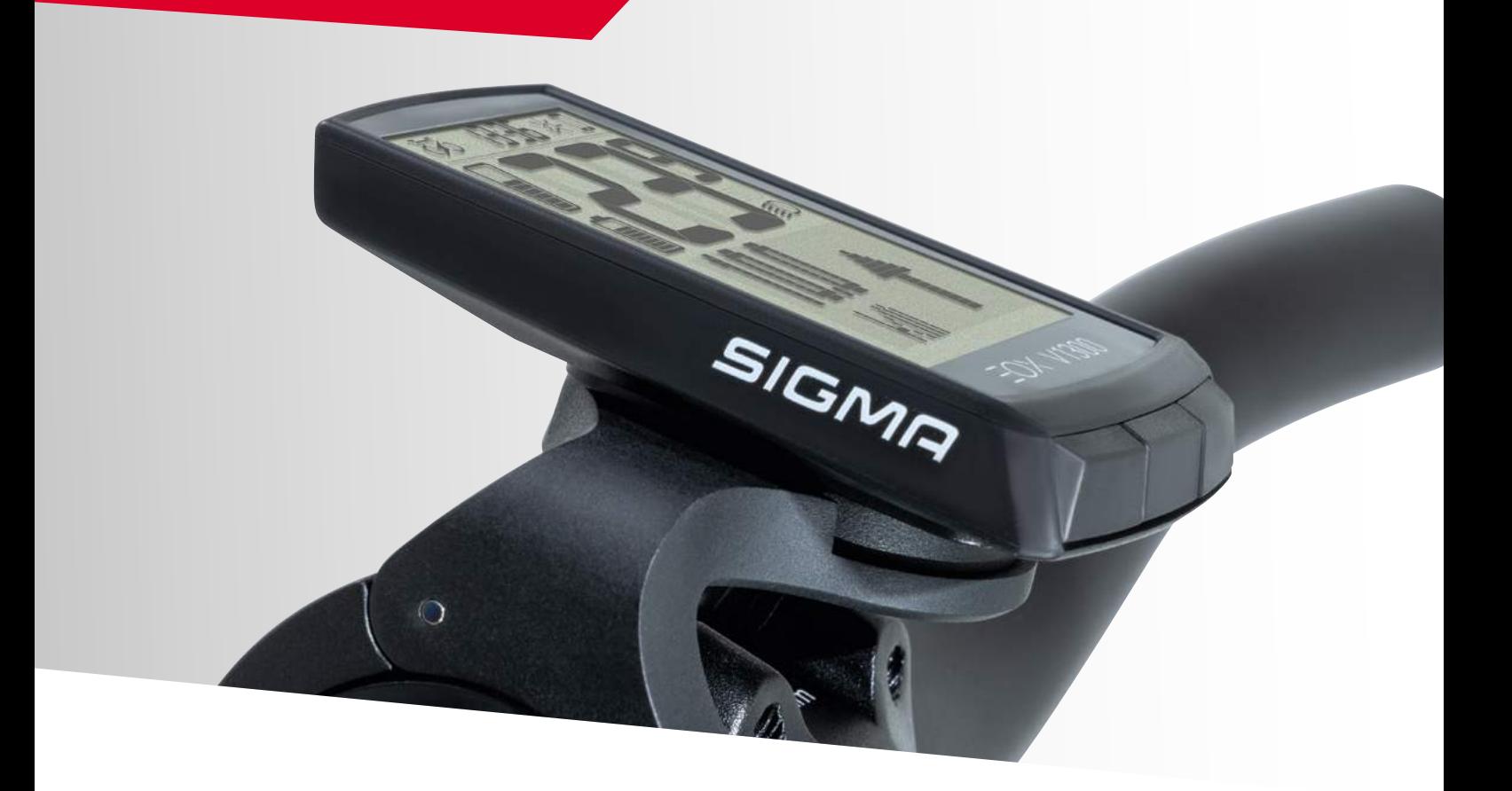

# $( R )$ VIEW 1300 E-BIKE DISPLAY

## BETRIEBS- UND MONTAGEANLEITUNG

Version: 1.2

# **Inhalt**

I

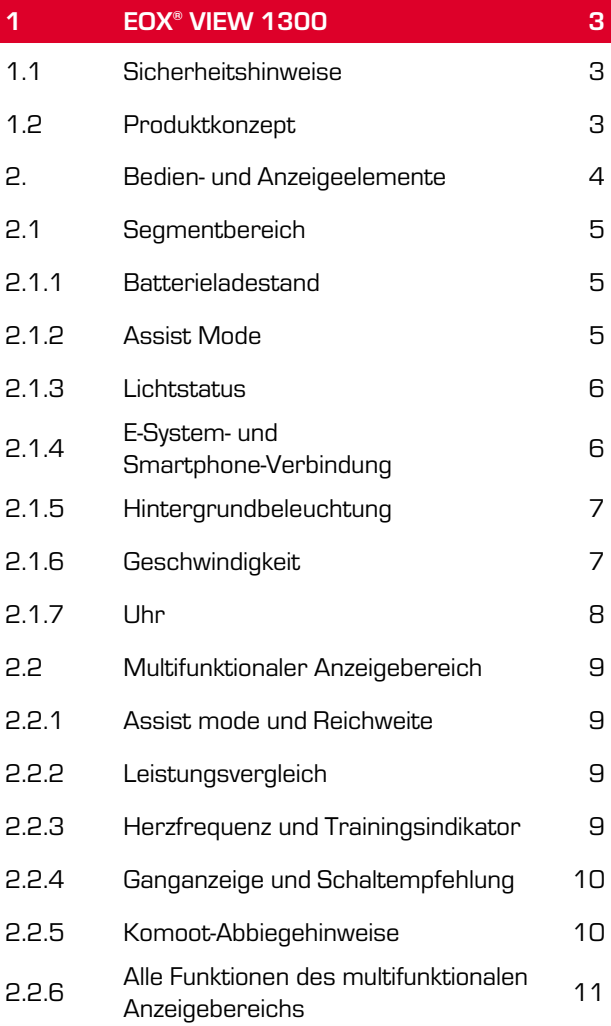

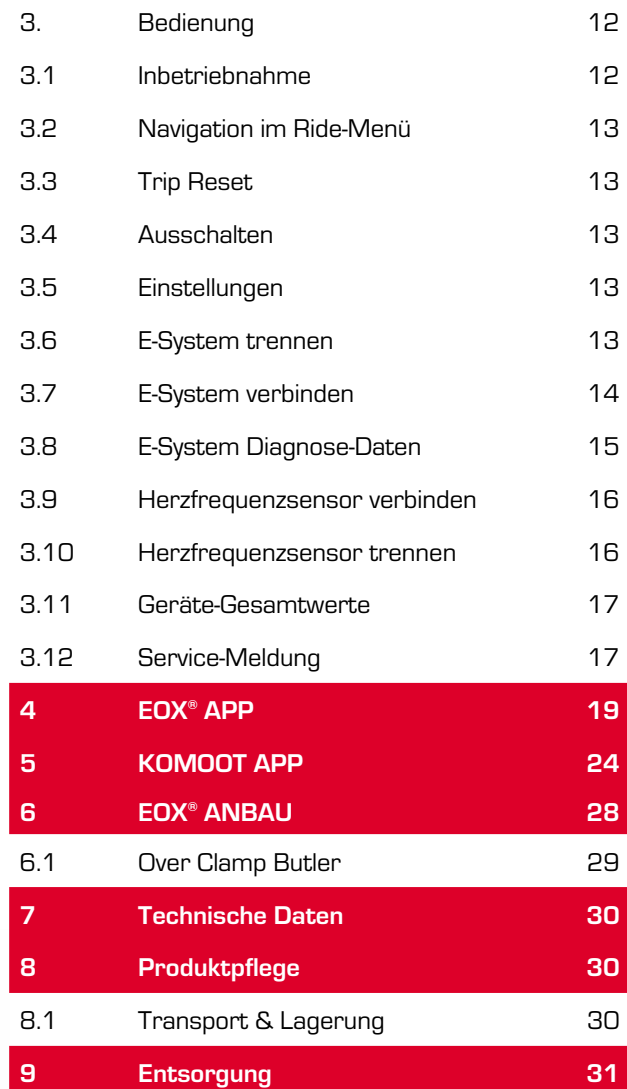

# **1.1 Sicherheitshinweise**

Lesen Sie die Sicherheitshinweise und die Bedienungsanleitung bevor sie den EOX® VIEW 1300 in Betrieb nehmen. Eine unsachgemäße Verwendung kann zu Schäden an der Komponente und/oder eigenen Verletzungen führen.

Bewahren Sie die Bedienungsanleitung für zukünftige Fragen und Referenzen auf!

- − Lassen Sie sich während er Fahrt nicht vom EOX® VIEW 1300 ablenken. Lassen Sie sich nicht vom Display ablenken.
- − Achten Sie darauf, dass Sie bei der Bedienung des EOX® VIEW 1300 nicht die Kontrolle über das E-Bike verlieren.
- − Verwenden Sie den EOX® VIEW 1300 nicht als Griff, um das E-Bike anzuheben. Dies kann zu irreparablen Schäden an der Komponente führen.

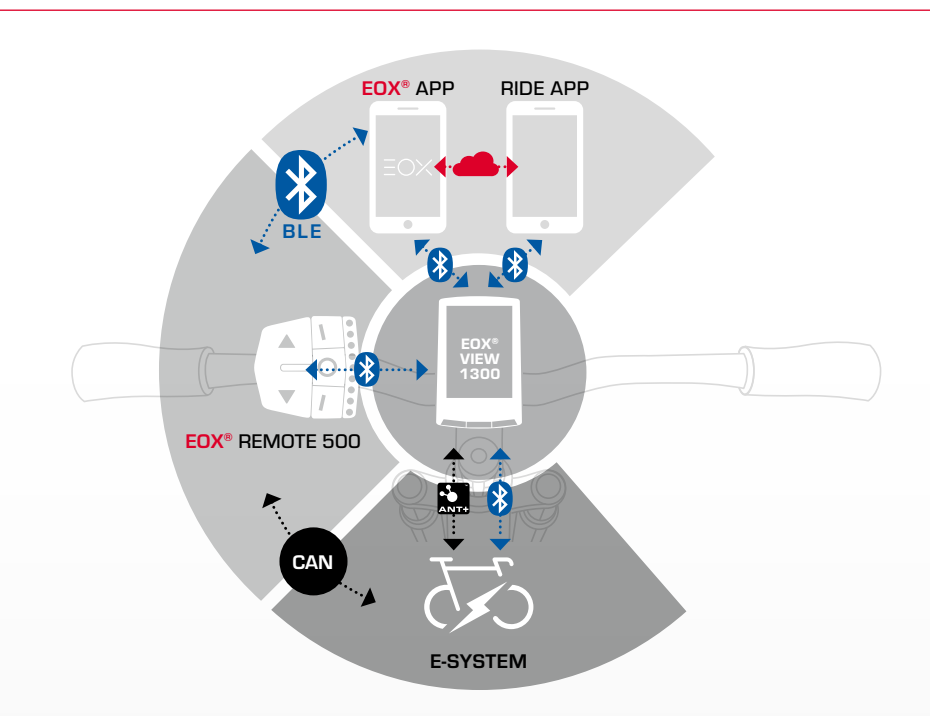

## **1.2 Produktkonzept**

Der EOX® VIEW 1300 ist über Bluetooth Smart (BLE) oder ANT+ kabellos mit dem E-System verbunden. Die Verbindung kann mit der EOX® REMOTE 500 oder einer BLE oder ANT+ Komponente unserer Partner ermöglicht werden. Der EOX® VIEW 1300 kann per BLE mit der EOX® App kommunizieren.

Kabellose SIGMA E-Bike Computer bieten größtmögliche Flexibilität und eine Fülle E-Bike spezifischer Funktionen. Sie ermöglichen kabellose und damit aufgeräumte Cockpit-Lösungen für E-Bikes mit den E-Systemen unserer Partner.

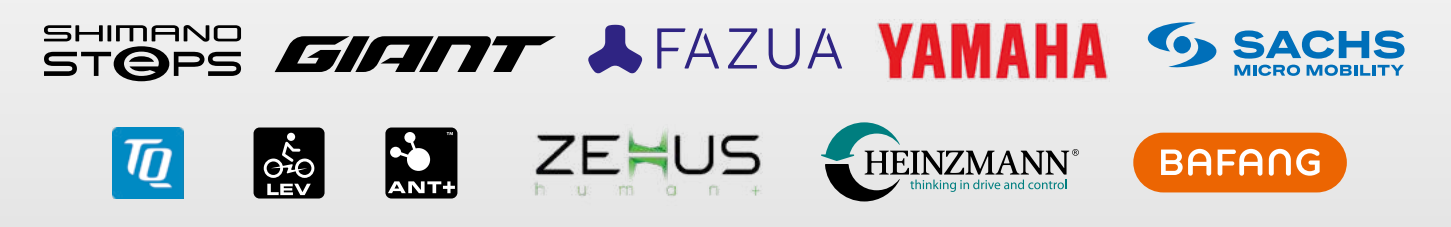

Weitere Details zu den kompatiblen E-Systemen finden Sie hier: [\[LINK\]](https://goto.sigmasport.com/eox-ebike-comp)

# **2. Bedien- und Anzeigeelemente**

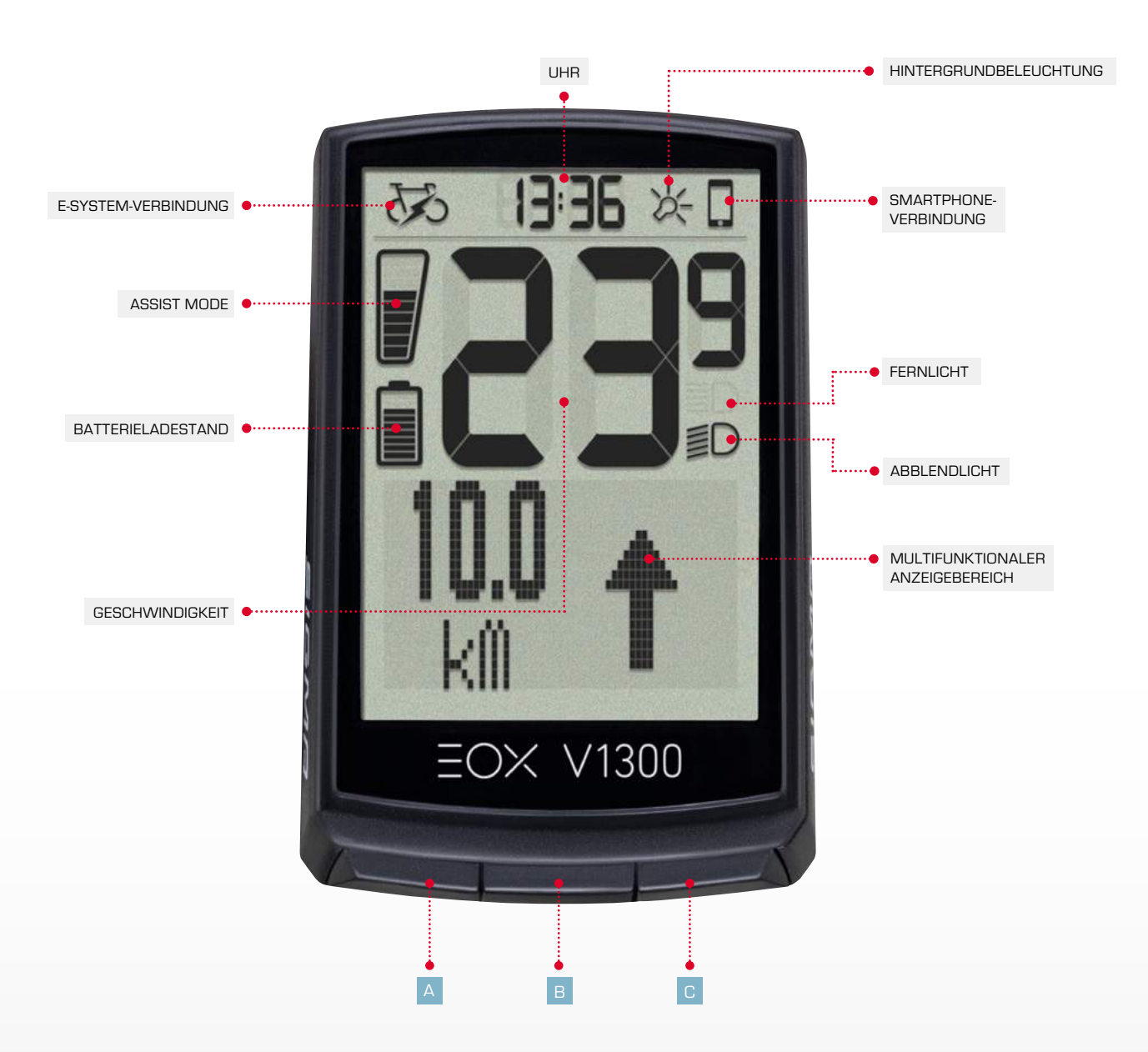

Der EOX® VIEW 1300 verfügt über 3 Tasten (A / B / C) zur Bedienung der Benutzeroberfläche (siehe Kapitel 3).

# **2.1 Segmentbereich**

#### 2.1.1 Batterieladestand

- − Der Batterieladestand wird im Segmentbereich angezeigt.
- − Die Logik des Batterie-Indikator ist abhängig vom verbundenen E-System.
- Detaillierte Informationen finden Sie hier: [\[LINK\]](https://goto.sigmasport.com/eox-ebike-comp)
- − Die SIGMA-Standardlogik wird unten beschrieben:

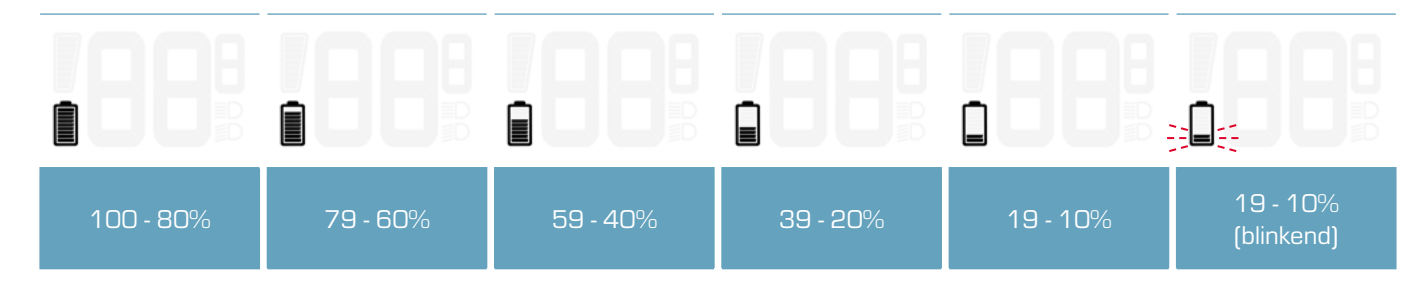

### 2.1.2 Assist mode

- Der aktuell ausgewählte Assist Mode wird permanent im Segmentberiech angezeigt.
- − Der Assist Mode Indikator füllt sich von unten nach oben.
- Die SIGMA-Standardlogik wird unten beschrieben:

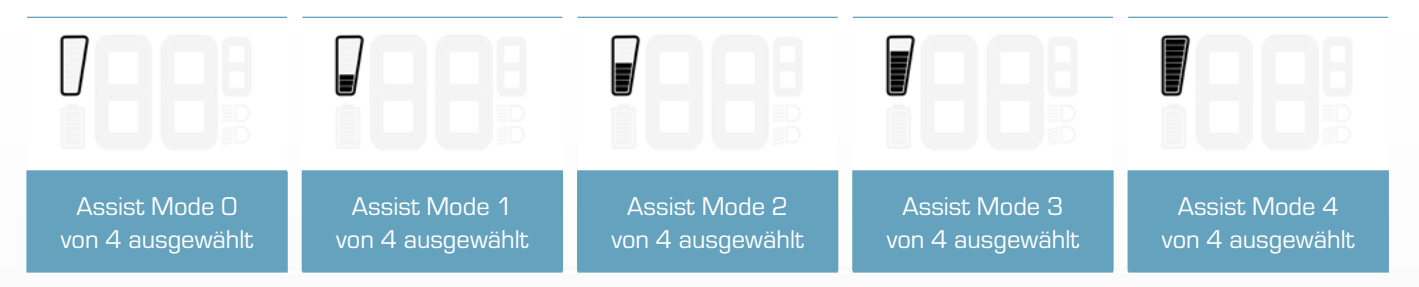

- − Das Ändern des Assist Modes kann weiterhin durch eine Popup-Meldung (2 Sek.) angezeigt werden.
- Diese Meldung enthält den Namen des Assist Modes und kann in den Einstellungen des EOX® VIEW 1300 oder über die EOX® App aktiviert/deaktiviert werden.
- Die SIGMA-Standardlogik wird unten beschrieben:

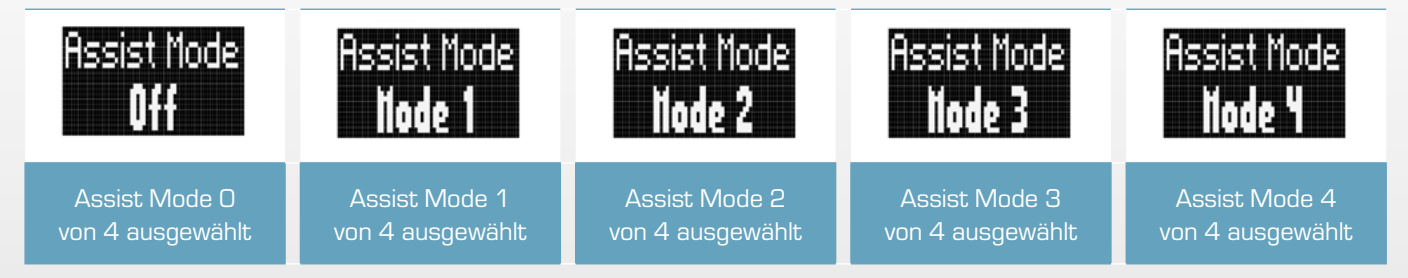

- − Namen und Anzahl der Assist-Modi und damit das Verhalten des Assist Mode Indikators hängen vom verbundenen E-System ab.
- Detaillierte Informationen finden Sie hier: [\[LINK\]](https://goto.sigmasport.com/eox-ebike-comp)

## 2.1.3 Lichtstatus

- − Der Lichtstatus des E-Systems wird permanent im Segmentberiech angezeigt.
- − Der Lichtstatus kann entweder Aus, Abblendlicht oder Fernlicht sein.
- − Ob eine Fernlichtfunktion verfügbar ist oder nicht hängt vom verbundenen E-System ab.

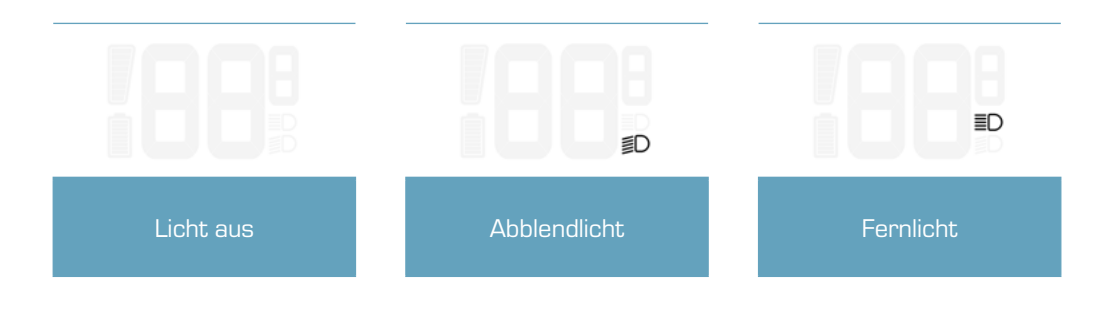

## 2.1.4 E-System- und Smartphone-Verbindung

- − Der Verbindungsstatus zum E-System und Smartphone wird permanent im Segmentbereich angezeigt.
- Zwei Symbole zeigen an, ob derzeit eine Verbindung zum E-System bzw. zum Smartphone besteht.

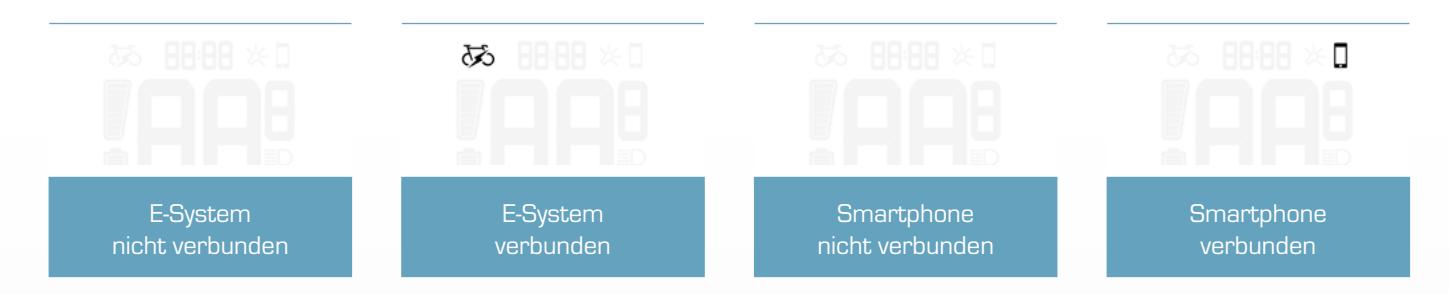

− Sobald eine Verbindung zu einem E-System oder einem Smartphone hergestellt bzw. getrennt wurde wird dies zusätzlich durch eine Popup-Meldung (2s) angezeigt.

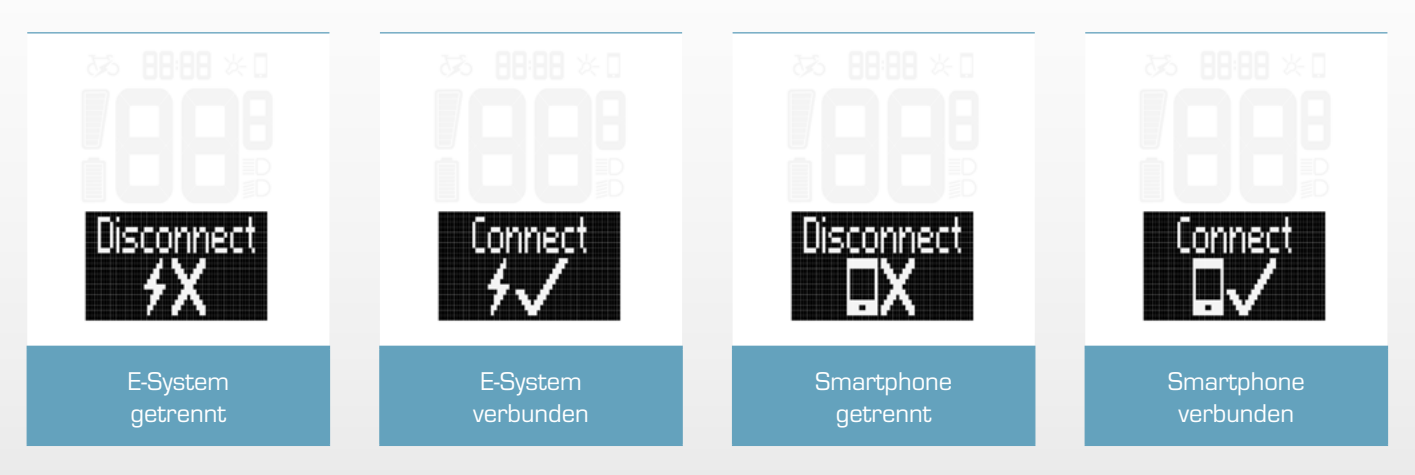

## 2.1.5 Hintergrundbeleuchtung

Die Aktivierung der Hintergrundbeleuchtung wird permanent im Segmentbereich angezeigt

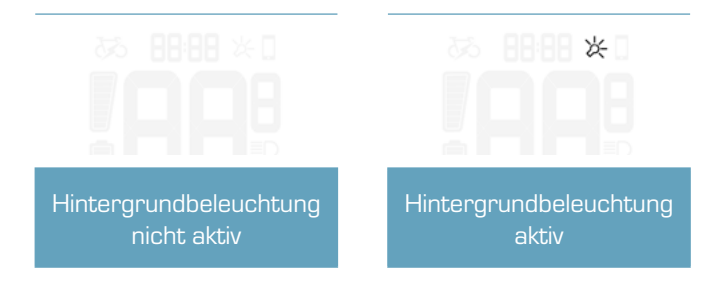

- − Mit dem integrierten Umgebungslichtsensor aktiviert der EOX® VIEW 1300 automatisch die Hintergrundbeleuchtung bei Dunkelheit und deaktiviert sie bei Helligkeit.
- Sobald die Hintergrundbeleuchtung aktiviert ist, wird sie bei jedem Tastendruck für 2 Sekunden eingeschaltet.
- − Wenn die Hintergrundbeleuchtung ausgeschaltet ist, schaltet der erste Tastendruck nur die Hintergrundbeleuchtung ein und löst keine andere Aktion aus.

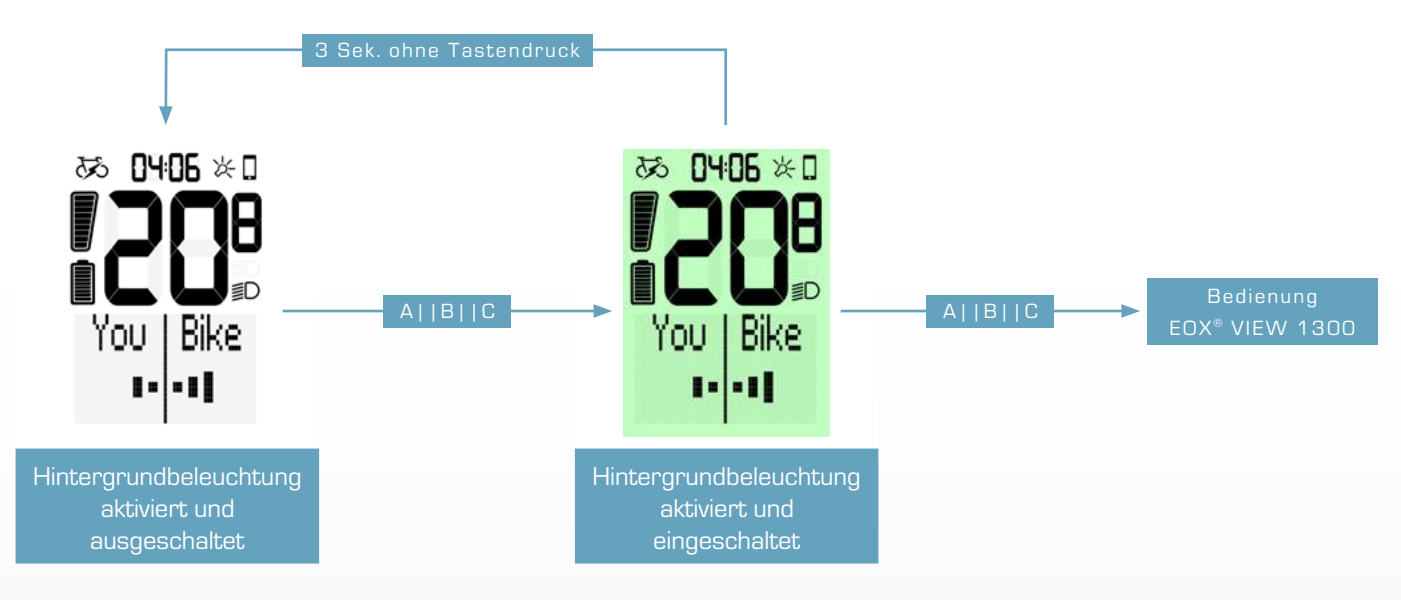

## 2.1.6 Geschwindigkeit

- − Die aktuelle Geschwindigkeit des E-Systems wird permanent im Segmentberiech angezeigt
- − Die Einheit (kmh oder mph) hängt von den Geräteeinstellungen ab (siehe Kapitel 3.5)

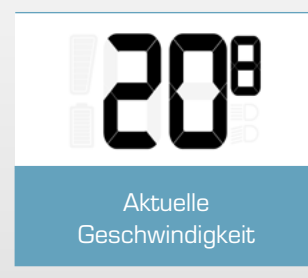

## 2.1.7 Uhr

- − Die aktuelle Uhrzeit wird permanent im Segmentbereich angezeigt.
- Die Uhrzeit kann manuelle eingestellt werden (siehe Kapitel 3.5) und wird jedes Mal automatisch aktualisiert, wenn sich der EOX® VIEW 1300 mit der EOX® App verbindet.
- Das Format der Uhrzeit (12h oder 24h) hängt von den Geräteeinstellungen ab (siehe Kapitel 3.5).

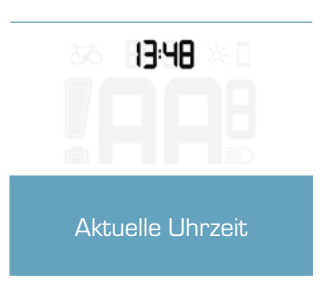

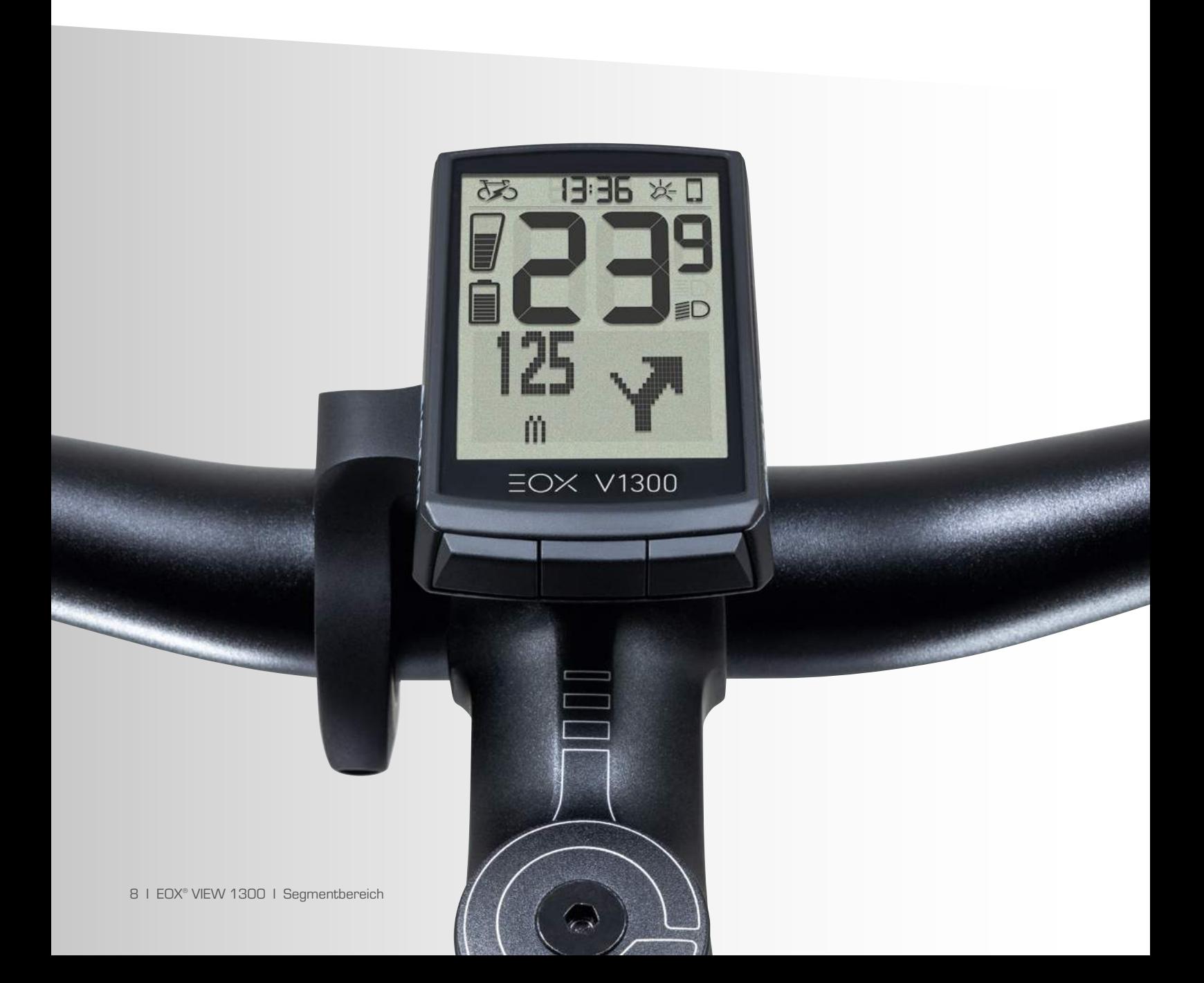

# **2.2 Multifunktionaler Anzeigebereich**

### 2.2.1 Assist mode und Reichweite

Die geschätzte Reichweite und der Name des aktuellen Assist Modes können im multifunktionalen Anzeigebereich kombiniert angezeigt werden.

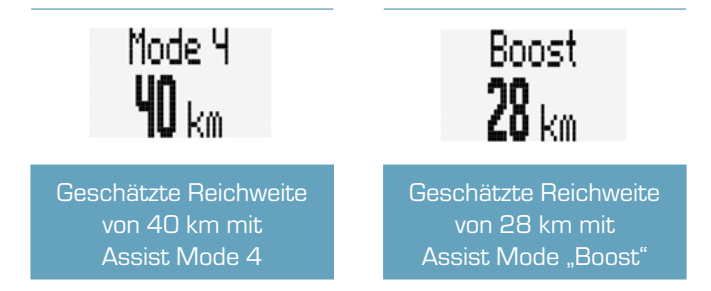

## 2.2.2 Leistungsvergleich

- − Der multifunktionale Bereich des EOX® VIEW 1300 kann einen visuellen Vergleich zwischen getretener Leistung und Motorleistung anzeigen.
- − Je stärker man tritt, desto mehr schlägt der linke Teil der Anzeige aus.
- − Je mehr Leistung der Motor einbringt, desto stärker schlägt der rechte Teil der Anzeige aus.

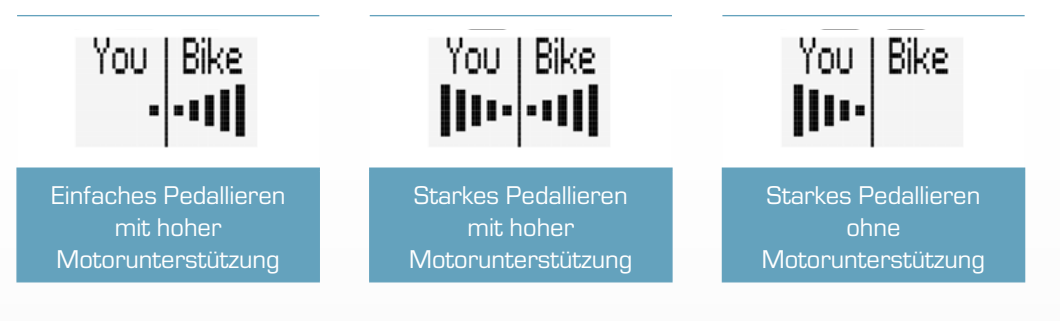

#### 2.2.3 Herzfrequenz und Trainingsindikator

- Der EOX® VIEW 1300 zeigt im multifunktionalen Anzeigebereich die aktuelle Herzfrequenz an, sofern ein Herzfrequenzsensor verbunden ist (siehe Kapitel 3.9).
- − Der Trainingsindikator gibt Auskunft über den aktuellen Trainingseffekt der Aktivität.

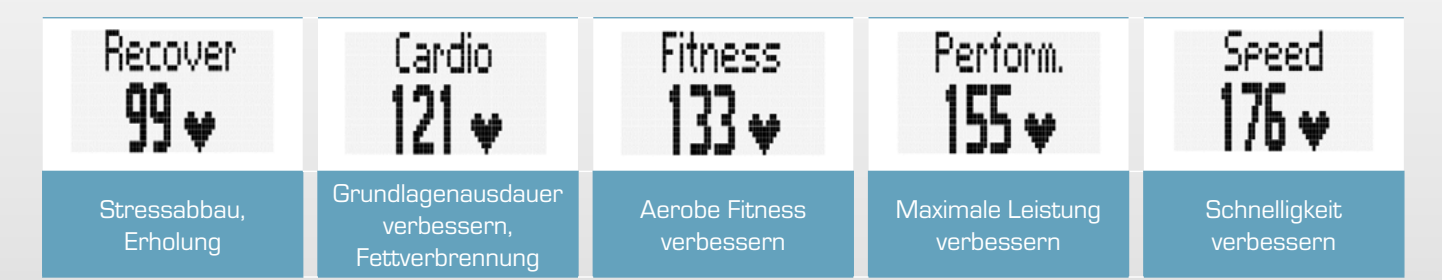

## 2.2.4 Ganganzeige und Schaltempfehlung

- − Der hintere Gang kann im multifunktionalen Anzeigebereich angezeigt werden.
- − Die visuelle Darstellung zeigt an, ob der niedrigste (A), der höchste (B) oder ein Gang dazwischen (C, D, E) ausgewählt ist.
- − Wenn das E-System empfiehlt, nach oben oder nach unten zu schalten, wird ein entsprechendes Icon neben dem Indikator angezeigt (D, E).

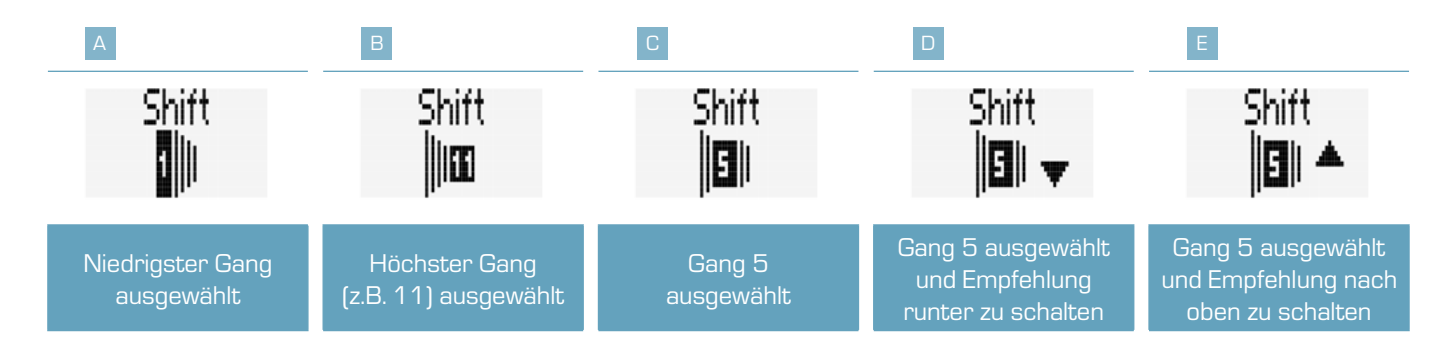

## 2.2.5 Komoot-Abbiegehinweise

− Der EOX® VIEW 1300 zeigt die Abbiegehinweise der Komoot-App an, wenn diese verbunden ist (siehe Kapitel 5).

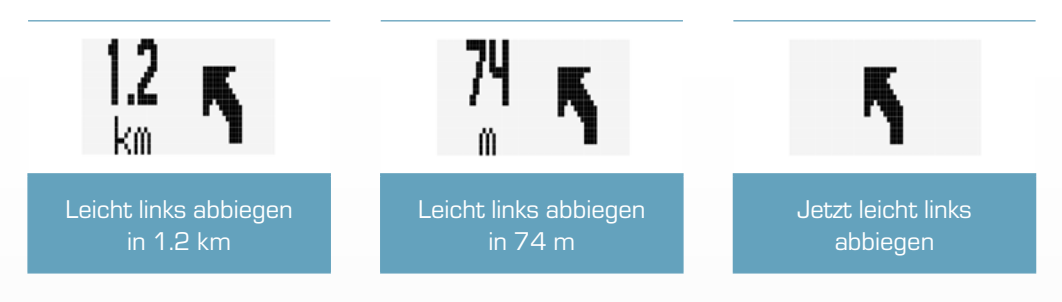

- Zusätzlich wird eine Popup-Meldung angezeigt, wenn die Entfernung zur nächsten Abbiegesituation weniger als 75 m beträgt.
- Diese Popup-Meldung wird nur angezeigt, wenn die Komoot-Funktion nicht im multifunktionalen Anzeigebereich ausgewählt ist.

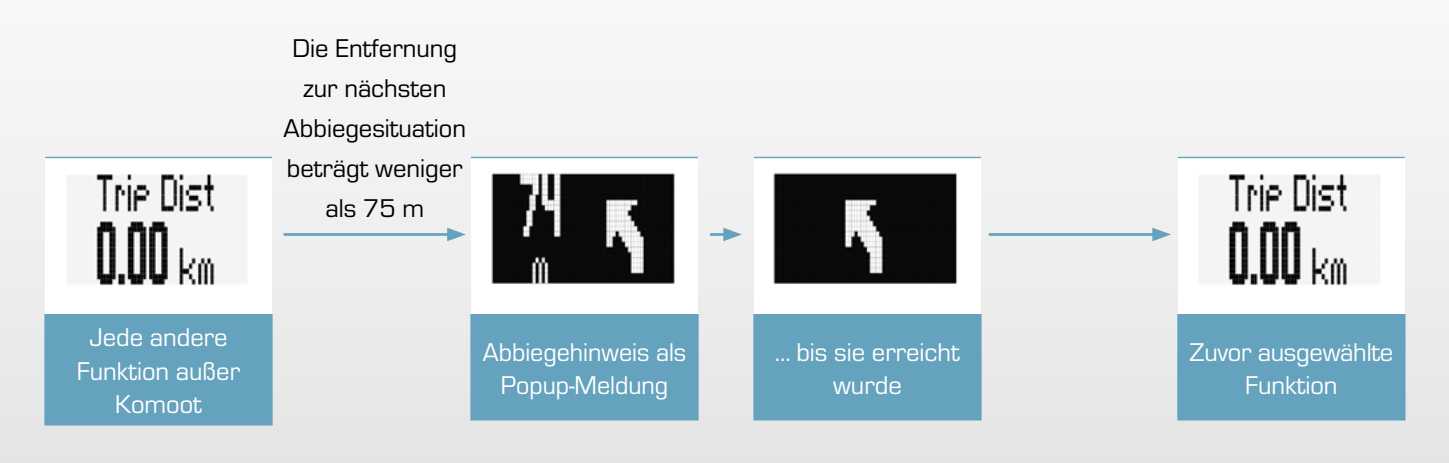

## 2.2.6 Alle Funktionen des multifunktionalen Anzeigebereichs

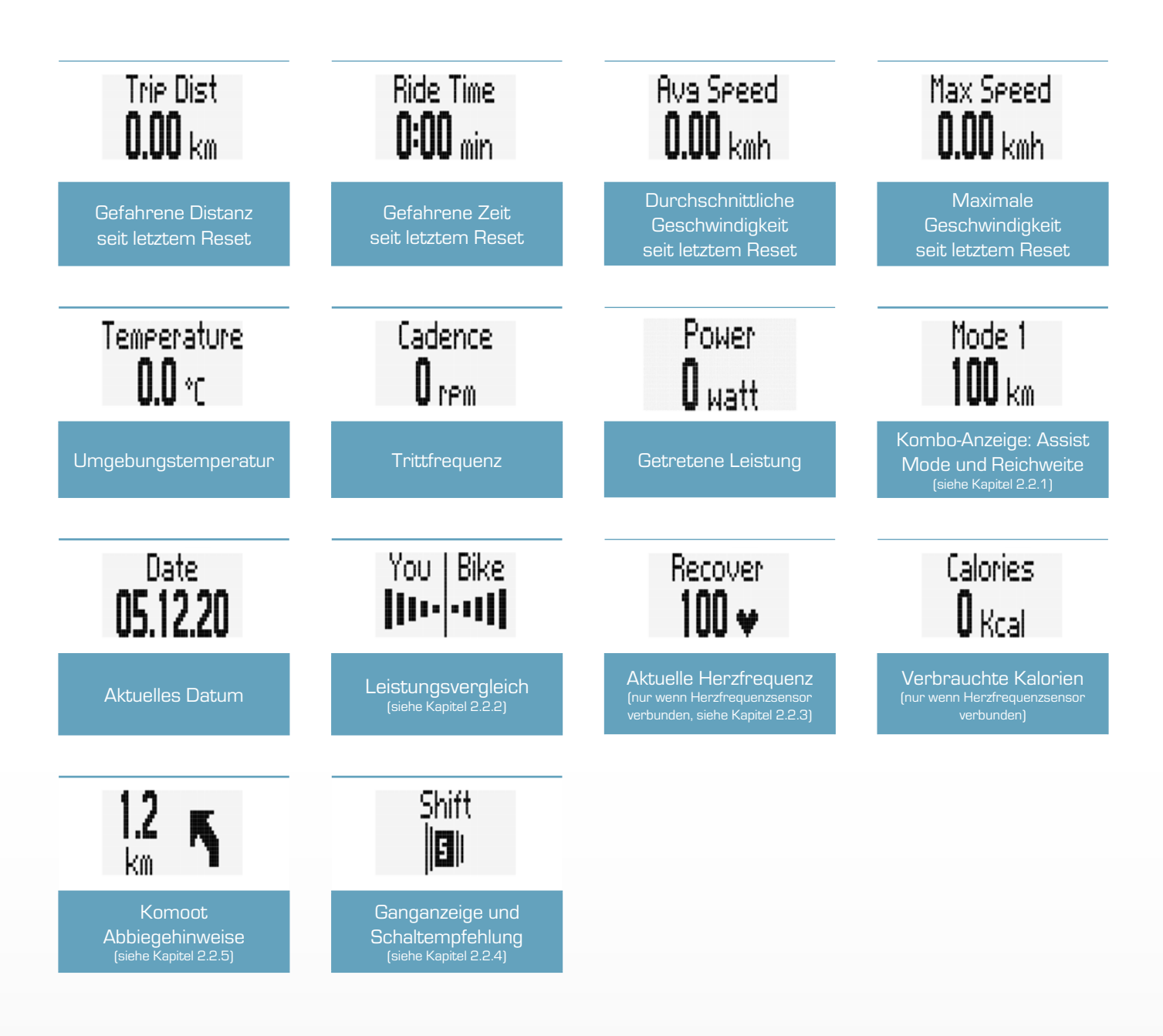

- − Die Verfügbarkeit der Funktionen hängt vom verbundenen E-System ab.
- − Detaillierte Informationen finden Sie hier: [\[LINK\]](https://goto.sigmasport.com/eox-ebike-comp)

# **3 Bedienung**

### 3.1 Inbetriebnahme

- − **B**-Taste lange drücken (> 5 s) um den EOX® VIEW 1300 aufzuwecken
- − Sie werden durch die Grundeinstellungen des EOX® VIEW 1300 (**A**) geführt.
- − Wenn Sie den EOX® VIEW 1300 als Komponente eines E-Systems gekauft haben, können beide bereits gekoppelt sein. Wenn dies der Fall ist, beginnen Sie mit (**B**).

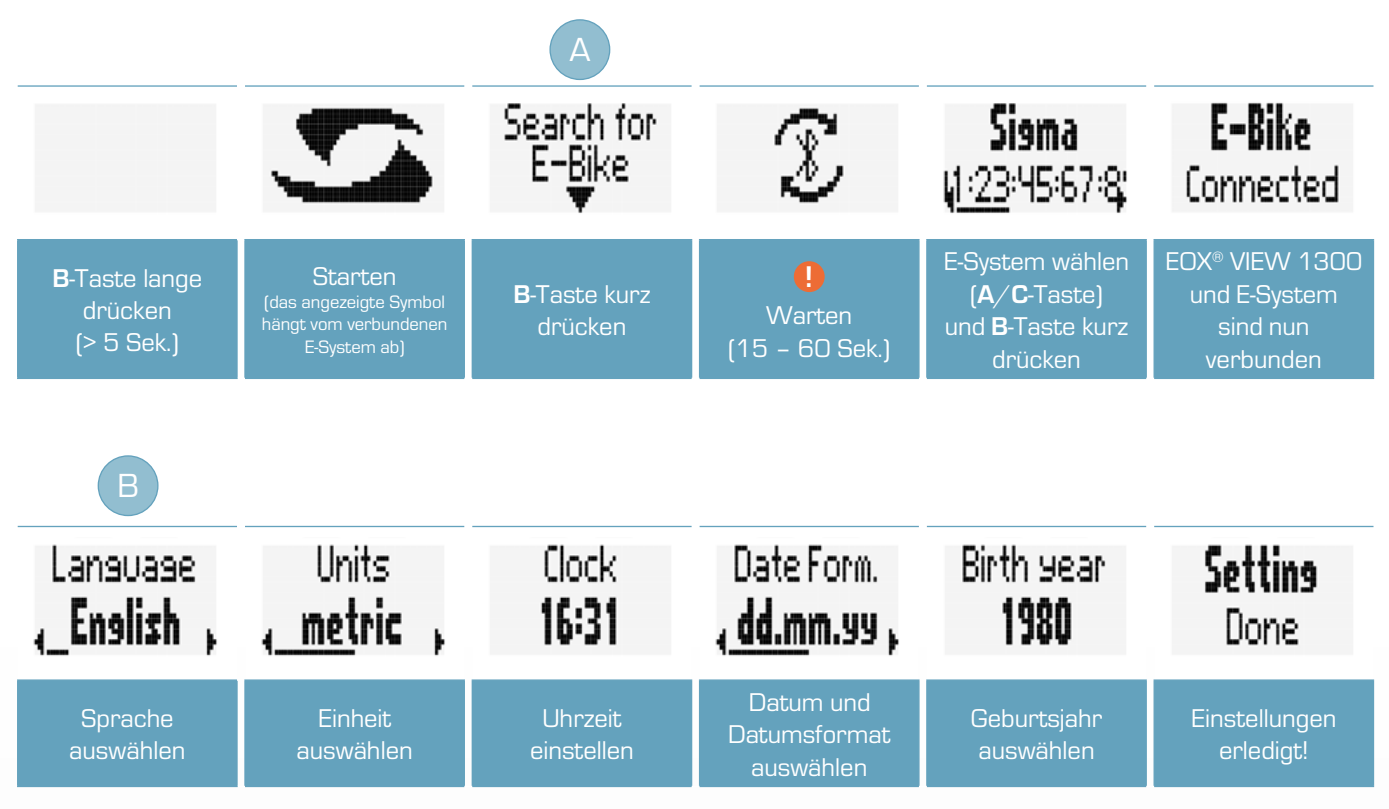

− Stellen Sie sicher, dass das E-System eingeschaltet ist und die kabellose Schnittstelle (BLE oder ANT+) aktiv sendet während der EOX® VIEW 1300 nach kompatiblen Geräten sucht.

#### SHIMANO **STOPS**

- − Das SHIMANO STePS System kann für 30 Sek. nach Systemstart oder dem Drücken einer Taste einer SHIMANO-Komponente gefunden werden.
- − Um sicherzustellen, dass der kabellose SIGMA E-Bike Computer das STePS-System finden kann, wird empfohlen, eine Taste des STePS-Systems (z.B. die Taste des EOX® Ribbon Butler) zu drücken, während der E-Bike Computer nach kompatiblen E-Systemen sucht.

## 3.2 Navigation im Ride-Menü

− Drücken Sie in der Fahrtansicht die **A** oder **C**-Taste, um zwischen den Ansichten im multifunktionalen Anzeigebereich zu wechseln.

## 3.3 Trip Reset

− Um die Trip-Daten auf dem EOX® VIEW 1300 zurückzusetzen muss die **C**- Taste gedrückt gehalten werden (> 2 Sek.).

## 3.4 Ausschalten

− Um den EOX® VIEW 1300 auszuschalten, muss die **A**-Taste gedrückt gehalten werden (> 5 Sek.).

#### 3.5 Einstellungen

- − Halten sie in der Fahransicht die **B**-Taste gedrückt (> 2 Sek.), um in das Menü des EOX® VIEW 1300 zu gelangen..
- − Wählen Sie den Eintrag "Einstellungen" aus und drücken sie die **B**-Taste kurz.
- − Folgende Einstellungen können vorgenommen werden:
	- 1. Sprache: English, German, French, Italian, Spanish, Dutch, Polish, Czech
	- 2. Einheiten: metrisch (°C, kmh), imperial (°F, mph)
	- 3. Uhrzeit
	- 4. Datum
	- 5. Kontrast: 1, 2, 3
	- 6. Geburtsjahr
	- 7. Assist pop-up: an, aus
	- 8. Maximale Herzfrequenz: auto, manuell

#### 3.6 E-System trennen

Achtung: Das E-System muss nur getrennt werden wenn der EOX® VIEW 1300 mit einem anderen E-System verwendet werden soll.

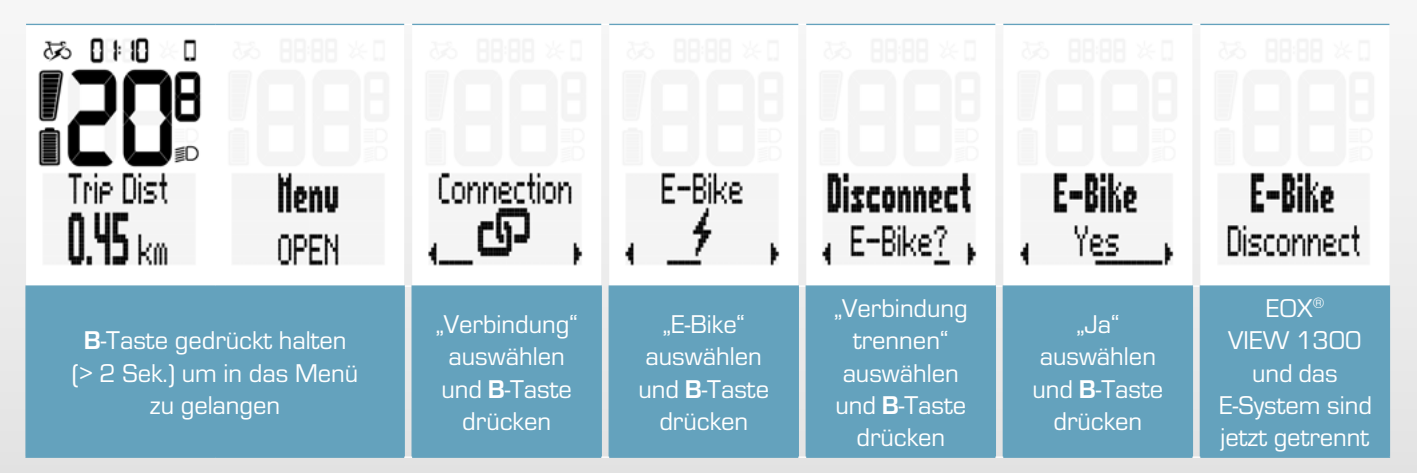

## 3.7 E-System verbinden

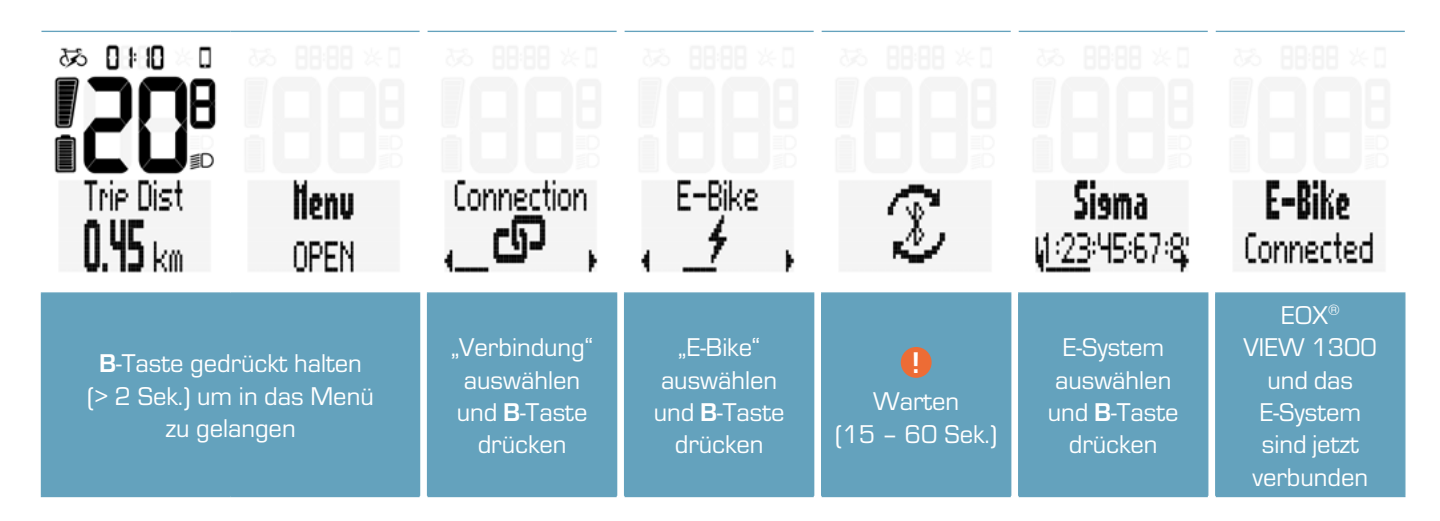

− Stellen Sie sicher, dass das E-System eingeschaltet ist und die kabellose Schnittstelle (BLE oder ANT+) aktiv sendet während der EOX® VIEW 1300 nach kompatiblen Geräten sucht.

#### SHIMANO **STOPS**

- − Das SHIMANO STePS System kann für 30 Sek. nach Systemstart oder dem Drücken einer Taste einer SHIMANO-Komponente gefunden werden.
- Um sicherzustellen, dass der kabellose SIGMA E-Bike Computer das STePS-System finden kann, wird empfohlen, eine Taste des STePS-Systems (z.B. die Taste des EOX® Ribbon Butler) zu drücken, während der E-Bike Computer nach kompatiblen E-Systemen sucht.
- − Sobald der EOX® VIEW 1300 und das E-System im Menü verbunden sind wird eine Verbindung zukünftig automatisch innerhalb von 10 Sek. hergestellt.
- Sollte die automatische Verbindung länger dauern:
	- > Sicherstellen, dass EOX® VIEW 1300 und E-System angeschaltet sind.
	- > Sicherstellen, dass die Bluetooth- oder ANT+-Schnittstelle des E-Systems aktiv sendet.
	- > Drücken einer Taste des EOX® VIEW 1300 aktiviert den Schnellsuche-Modus.

## 3.8 E-System Diagnose-Daten

- − Der EOX® VIEW 1300 zeigt Diagnose-Daten des verbundenen E-Systems an
- − **B**-Taste gedrückt halten (> 2 Sek.) um in das Menü zu gelangen.
- − Eintrag "Verbindung" auswählen und **B**-Taste drücken.
- − Eintrag "E-Bike" auswählen und **B**-Taste drücken.
- − Die folgenden Diagnose-Daten können angezeigt werden:

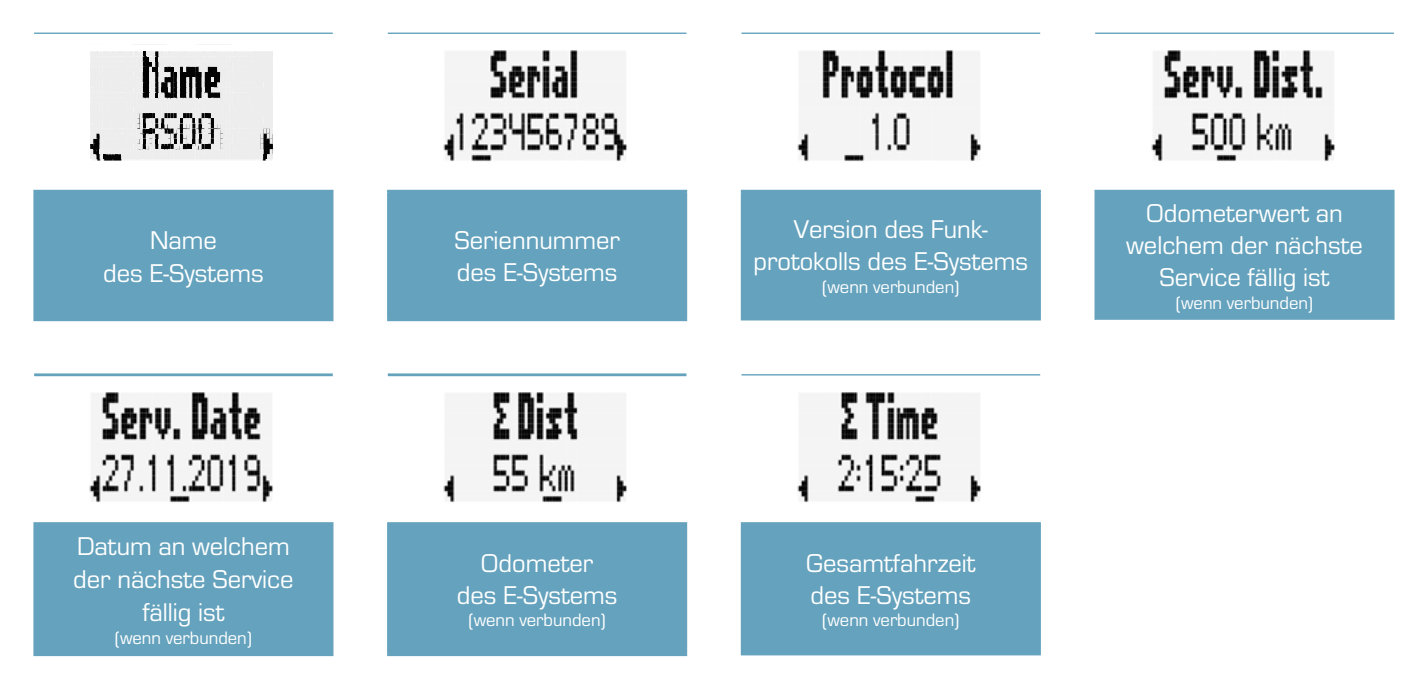

- Die Verfügbarkeit der Diagnose-Daten hängt vom verbundenen E-System ab.
- Detaillierte Informationen finden Sie hier: [\[LINK\]](https://goto.sigmasport.com/eox-ebike-comp)

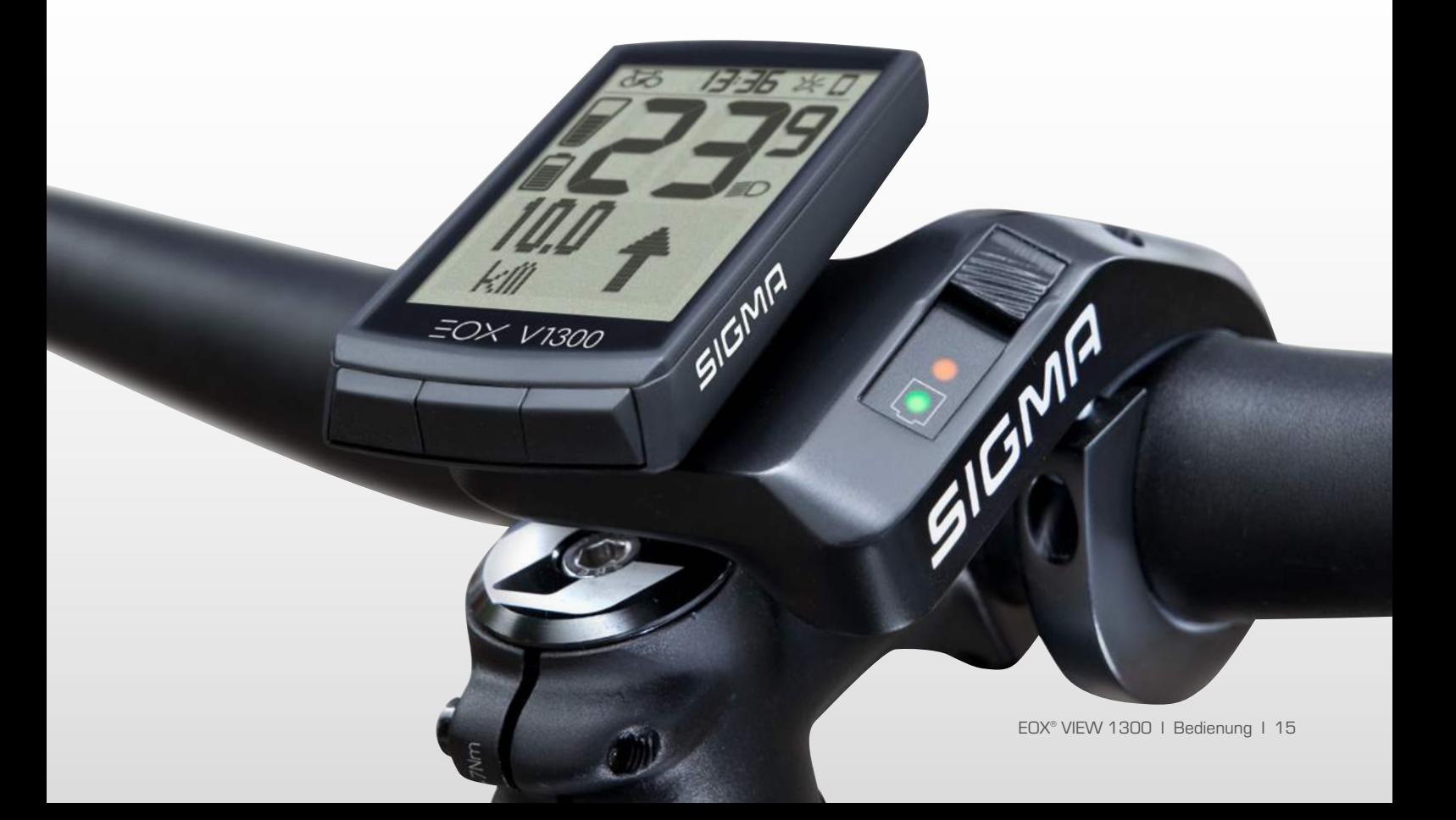

## 3.9 Herzfrequenzsensor verbinden

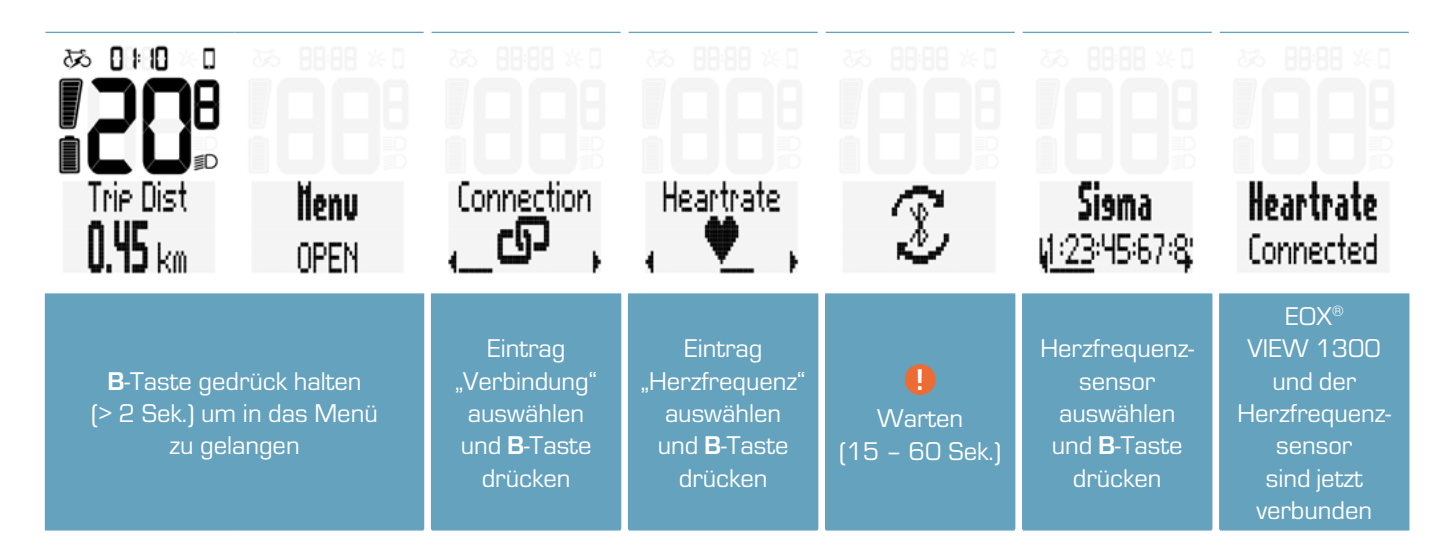

Der EOX® VIEW 1300 kann auch mit Hilfe der EOX® App mit einem Herzfrequenzsensor verbunden werden (siehe Kaptiel 4).

#### 3.10 Herzfrequenzsensor trennen

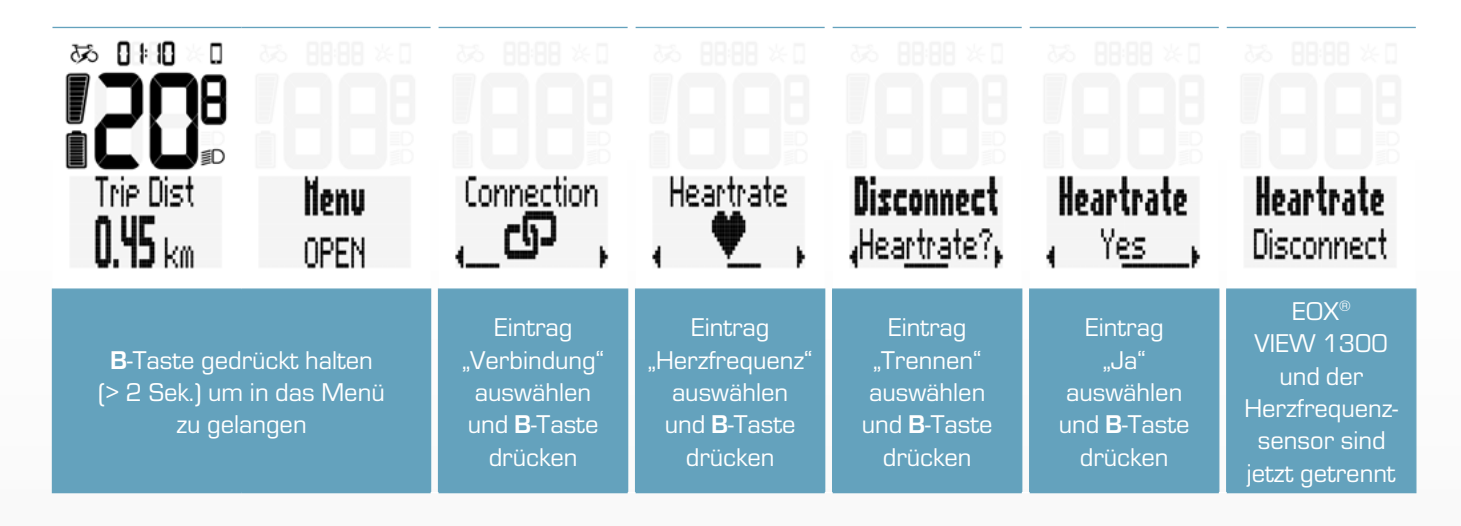

## 3.11 Geräte-Gesamtwerte

- − Der EOX® VIEW 1300 zeichnet unabhängig vom E-System seine eigenen Gesamtwerte auf.
- **B**-Taste gedrückt halten (> 2 Sek.) um in das Menü zu gelangen.
- Eintrag "Totals" auswählen und **B**-Taste drücken.
- Die Geräte-Gesamtwerte können manuell geändert werden:

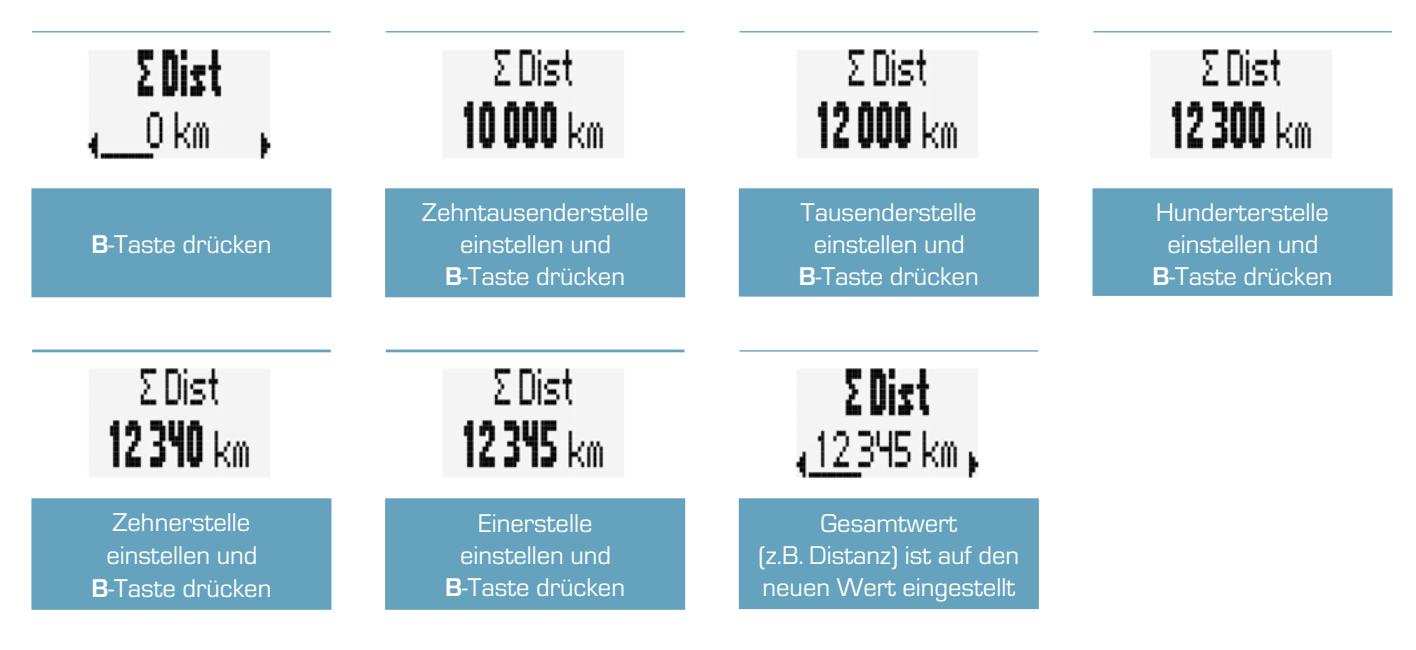

## 3.12 Service-Meldung

- − Der EOX® VIEW 1300 zeigt eine Popup-Meldung, wenn ein Service des verbundenen E-Systems fällig ist.
- − Die Service-Meldung kann auf dem Odometer oder dem Datum beruhen.
- − Die Popup-Meldung, wird angezeigt sobald sie auftritt und jedes Mal, wenn der EOX® VIEW 1300 sich neu mit dem E-System verbindet (bis der Service erledigt wurde).

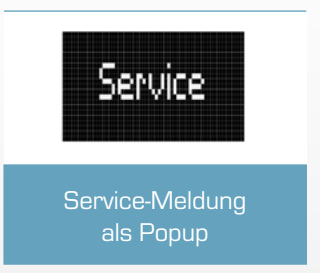

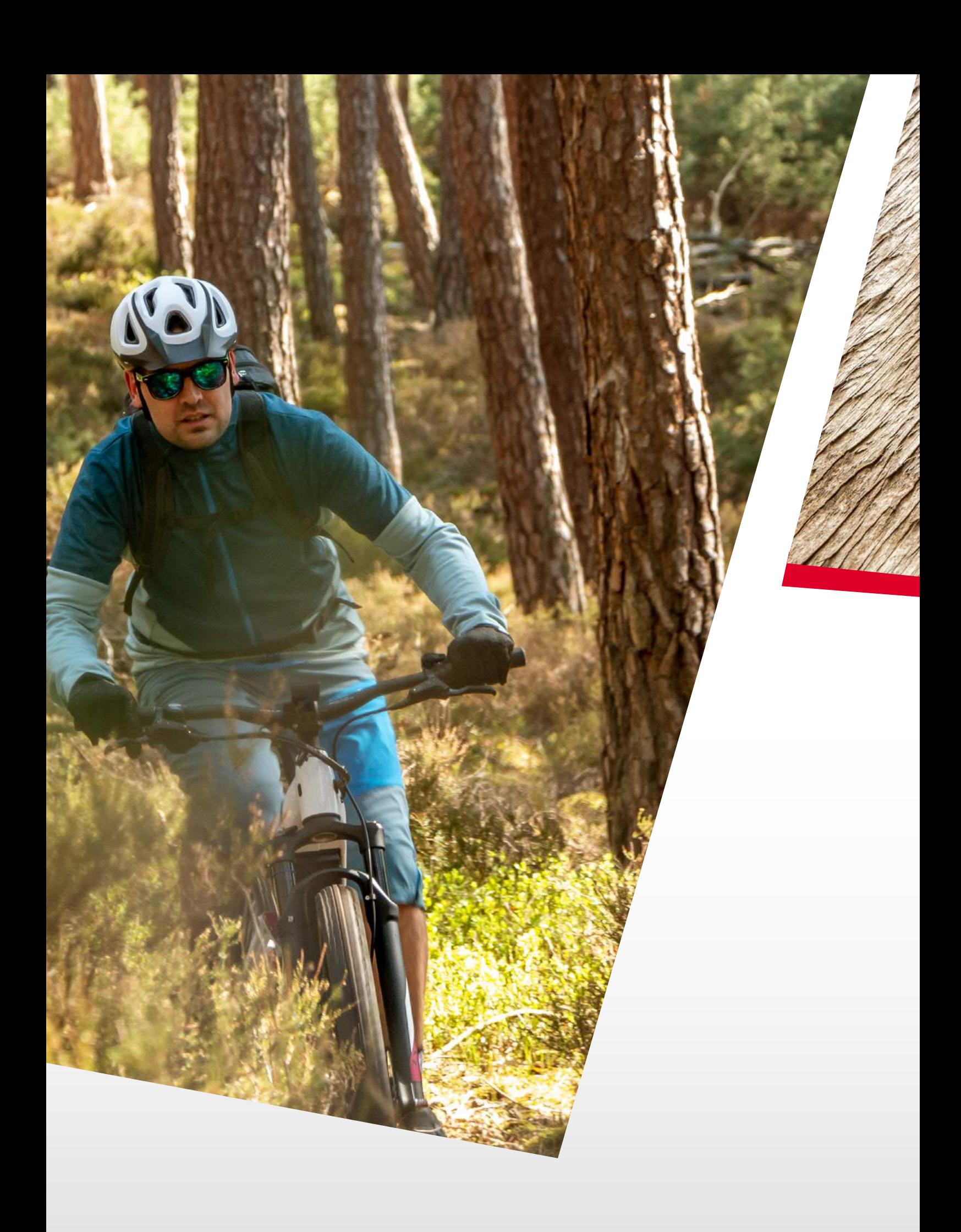

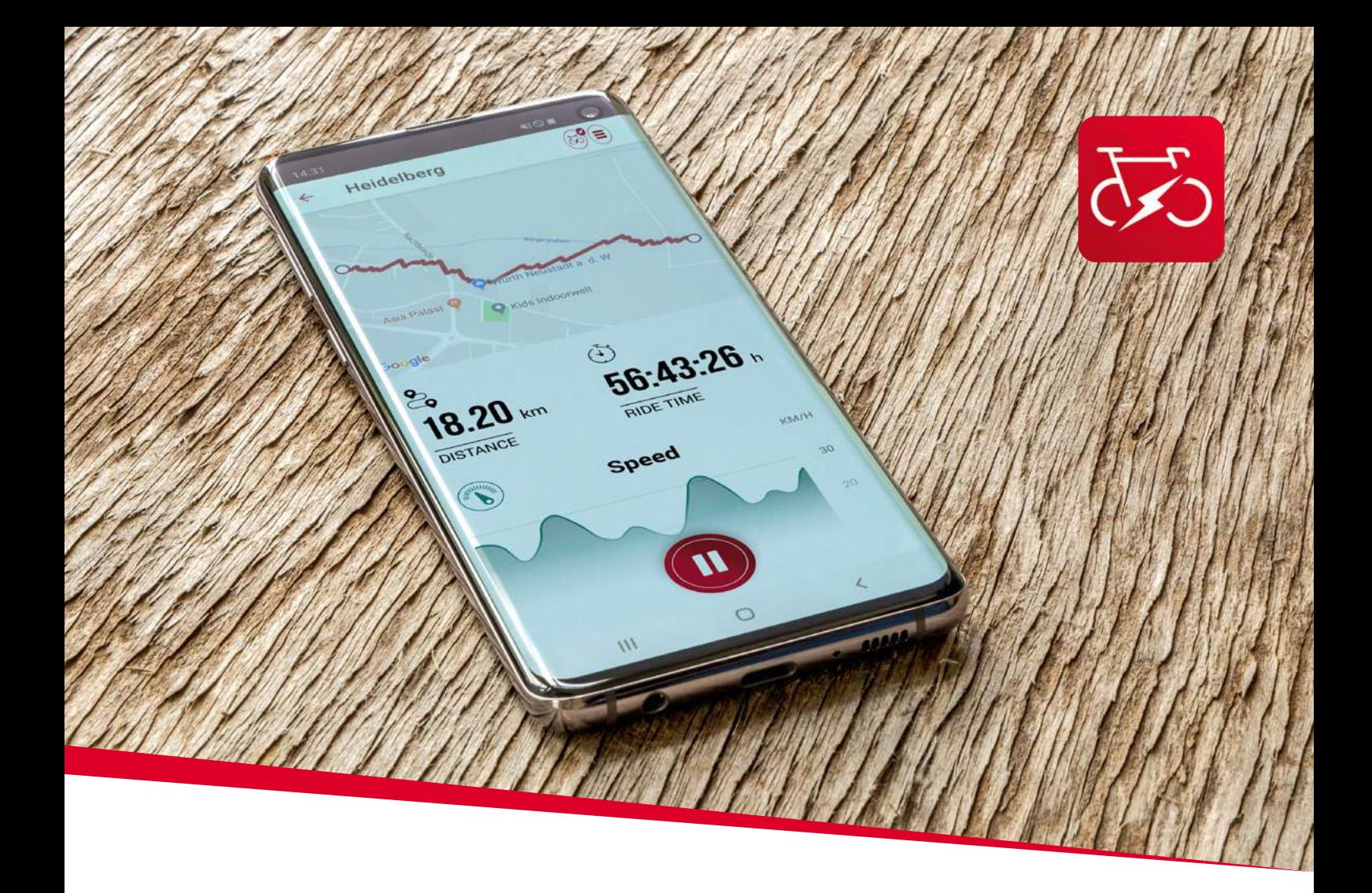

 $\frac{1}{2}$ 

# 4. SIGMA EOX**®** App

SIGMA EOX® App steht im Google Play Store und Apple App Store zum Download zur Verfügung.

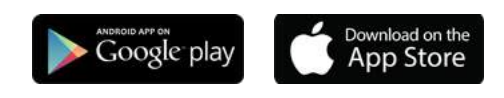

Kompatibilität:

Die App ist installierbar ab der Android Version 5.0 und iOS Version 11.0.

Sprachen: Deutsch, Englisch, Französisch, Italienisch, Niederländisch, Polnisch, Spanisch, Tschechisch

## 4.1 EOX® VIEW 1300 mit der EOX® App verbinden

- − EOX® VIEW 1300 einschalten
- Bluetooth auf dem Smartphone aktivieren und installierte EOX® App öffnen
- − Nach Auswahl des EOX® VIEW 1300, Anzeige einer erfolgreichen Verbindung
- − Suche nach dem EOX® VIEW 1300 und anschließende Auswahl des Bike Computers in der App

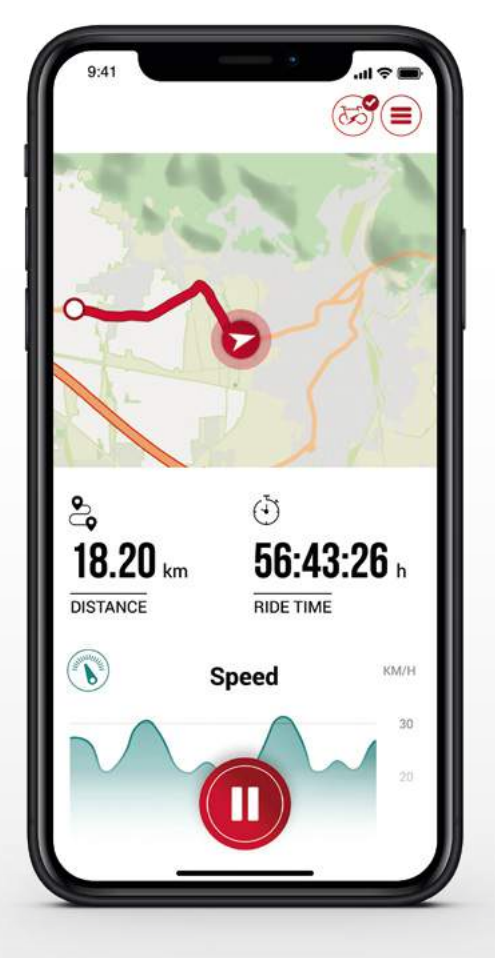

### Menü "Trip aufzeichnen"

Tippen Sie auf  $\bigcirc$ , um einen Trip aufzuzeichnen.

#### Folgende Werte werden angezeigt:

- − Standort auf der Karte
- − Distanz
- − Fahrzeit
- − Durchschnittliche Geschwindigkeit
- − Maximale Geschwindigkeit
- − Durchschnittliche Herzfrequenz (nur wenn Herzfrequenzsensor verbunden)
- − Maximale Herzfrequenz (nur wenn Herzfrequenzsensor verbunden)
- − Kalorien (nur wenn Herzfrequenzsensor verbunden)
- − Durchschnittliche Trittfrequenz
- − Maximale Trittfrequenz
- − Durchschnittliche getretene Leistung
- − Maximale getretene Leistung
- − Durchschnittliche Umgebungstemperatur
- − Maximale Umgebungstemperatur
- − Batterieverlauf
- − Verwendete Assist Modes
- − Geschätzte Reichweite

Starting and stopping Trip recording is indicated at EOX® VIEW 1300 by showing a pop-up message.

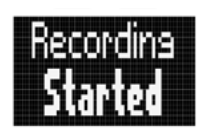

Pop-up message indicating that trip recording has been started

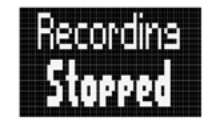

Pop-up message indicating that trip recording has been stopped

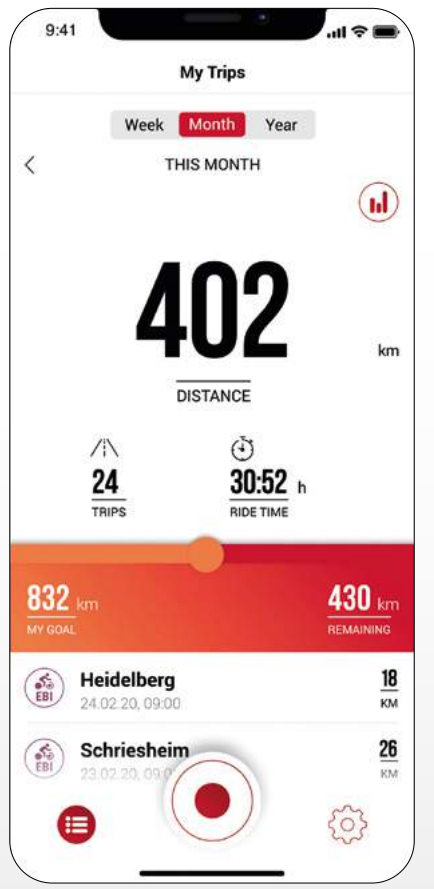

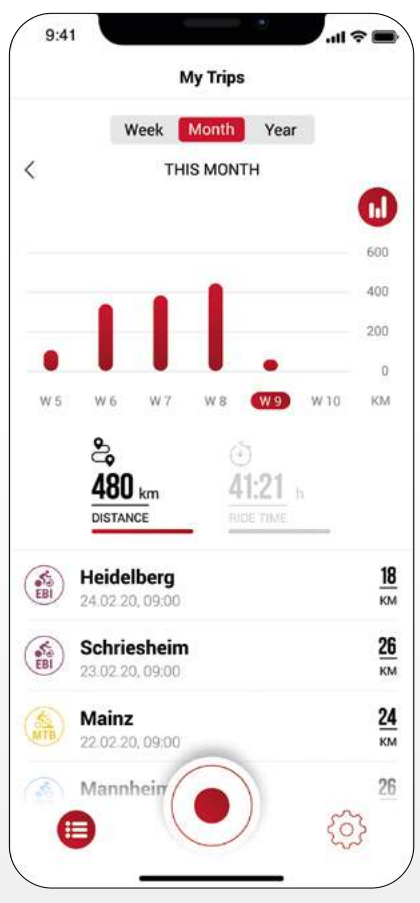

## Menü "Meine Trips"

- − Zusammenfassung und Auflistung aller aufgezeichneten Trips
- − Wöchentliche, monatliche und jährliche Statistik (Distanz, Fahrzeit)
- − Anzeige der Zielerreichung

#### **Menü** "Trip"

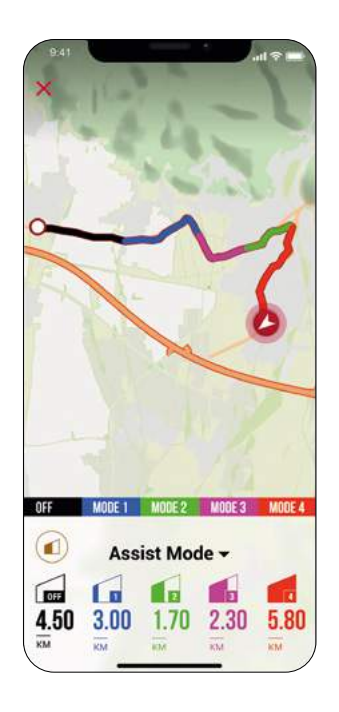

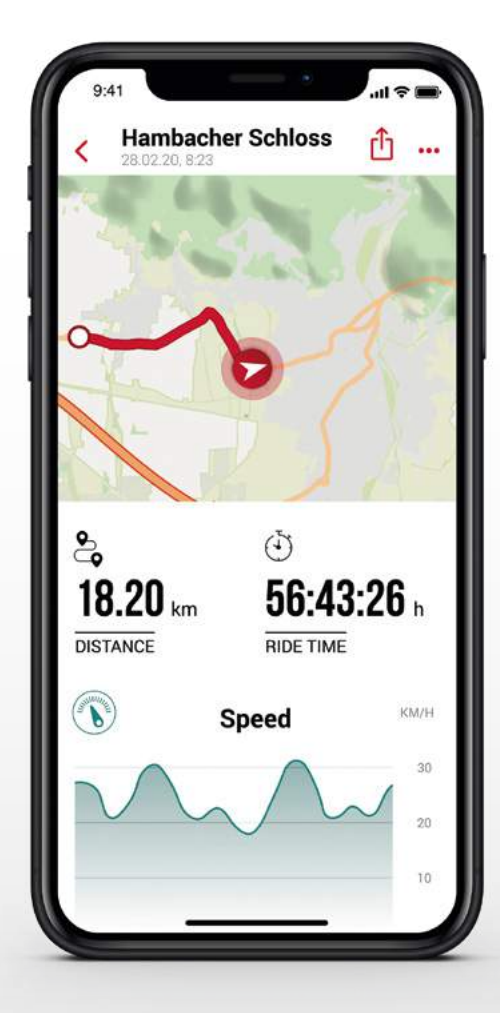

#### Folgende Daten können dem Trip individuell hinzugefügt werden:

- − Name des Trips
- − Datum und Uhrzeit des Trips
- − Sportart
- − Wetter- und Windinformation
- − Fahrerlebnis

#### Folgende Werte werden aufgezeichnet:

- − Standort auf der Karte
- − Distanz
- − Fahrzeit
- − Durchschnittliche Geschwindigkeit
- − Maximale Geschwindigkeit
- − Durchschnittliche Herzfrequenz (nur wenn Herzfrequenzsensor verbunden)
- − Maximale Herzfrequenz (nur wenn Herzfrequenzsensor verbunden)
- − Kalorien (nur wenn Herzfrequenzsensor verbunden)
- − Durchschn. Trittfrequenz
- − Maximale Trittfrequenz
- − Durchschnittliche getretene Leistung
- − Maximale getretene Leistung
- − Durchschnittliche Umgebungstemperatur
- − Maximale Umgebungstemperatur
- − Batterieverlauf
- − Verwendete Assist Modes

#### Weiteres:

- Trip kann durch tippen auf (ft) (iOS) (< ) [Android] direkt zu Drittanbietern geteilt werden
- Trip kann durch Tippen auf (…) (iOS) (: ) [Android] individuell angeordnet, editiert oder gelöscht werden
- − Durch Tippen auf die Karte wird eine eingefärbte Strecke angezeigt. Die Einfärbung ermöglicht eine andere Art der Tripansicht auf der Karte hinsichtlich der folgenden Werte: Geschwindigkeit, Herzfrequenz, Batterieverlauf und Assist Modes.

#### **Menü "Einstellungen"**

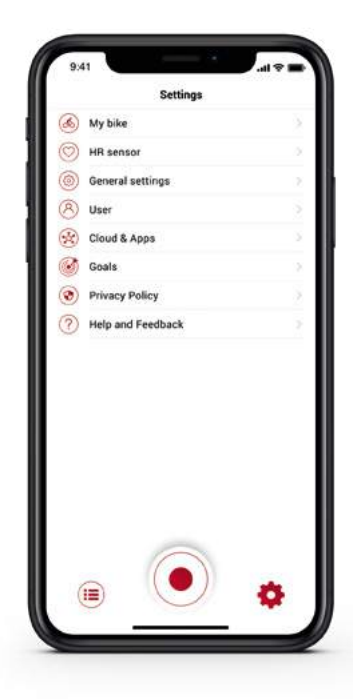

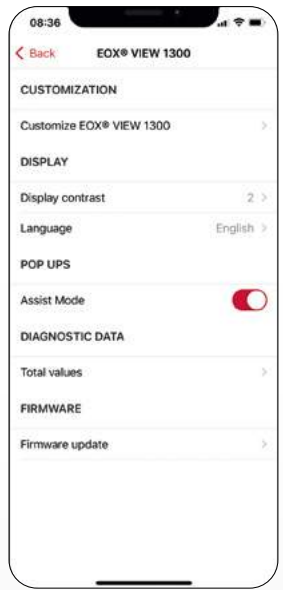

## $941$  $\overline{\epsilon}$ .<br>Set Goal r  $100 km$  $10.000$  km 833 km  $192 -$ WEEN

#### Mein Fahrrad

- − Individuelle Einstellungen zum Fahrrad Computer, wie das Einstellen von benutzerdefinierten Screens auf dem EOX® VIEW 1300
- − Firmware Updates für den EOX® VIEW 1300, um auf dem neusten Stand zu sein
- − Gesamtwerte hinsichtlich Distanz und Fahrzeit

#### Herzfrequenzsensor verbinden

- − Sie können einen kompatiblen Bluetooth Herzfrequenzsensor mit der EOX® VIEW 1300 über die App verbinden
- Durch Tippen auf (om) öffnen Sie die "Einstellungen" der EOX® App. Wählen Sie die Rubrik "Herzfrequenzsensor" aus.
- − Folgen Sie den Anweisungen in der App, um einen Herzfrequenzsensor mit der EOX® VIEW 1300 zu verbinden.

#### Allgemeine Einstellungen

− Sprache und Einheitenformat definieren

#### Benutzer

− Einstellungen zum Benutzer sind möglich

#### Cloud & Apps

− Aufgezeichnete Trips können mit der SIGMA CLOUD synchronisiert oder an Drittanbieter-Portale, wie STRAVA und komoot, geteilt werden.

#### STRAVA **A** komoot

#### Ziele

− Wöchentliche, monatliche und jährliche Ziele setzen

#### Hilfe & Feedback

- − Videos zur EOX® Serie
- − Kontakt des SIGMA Supports

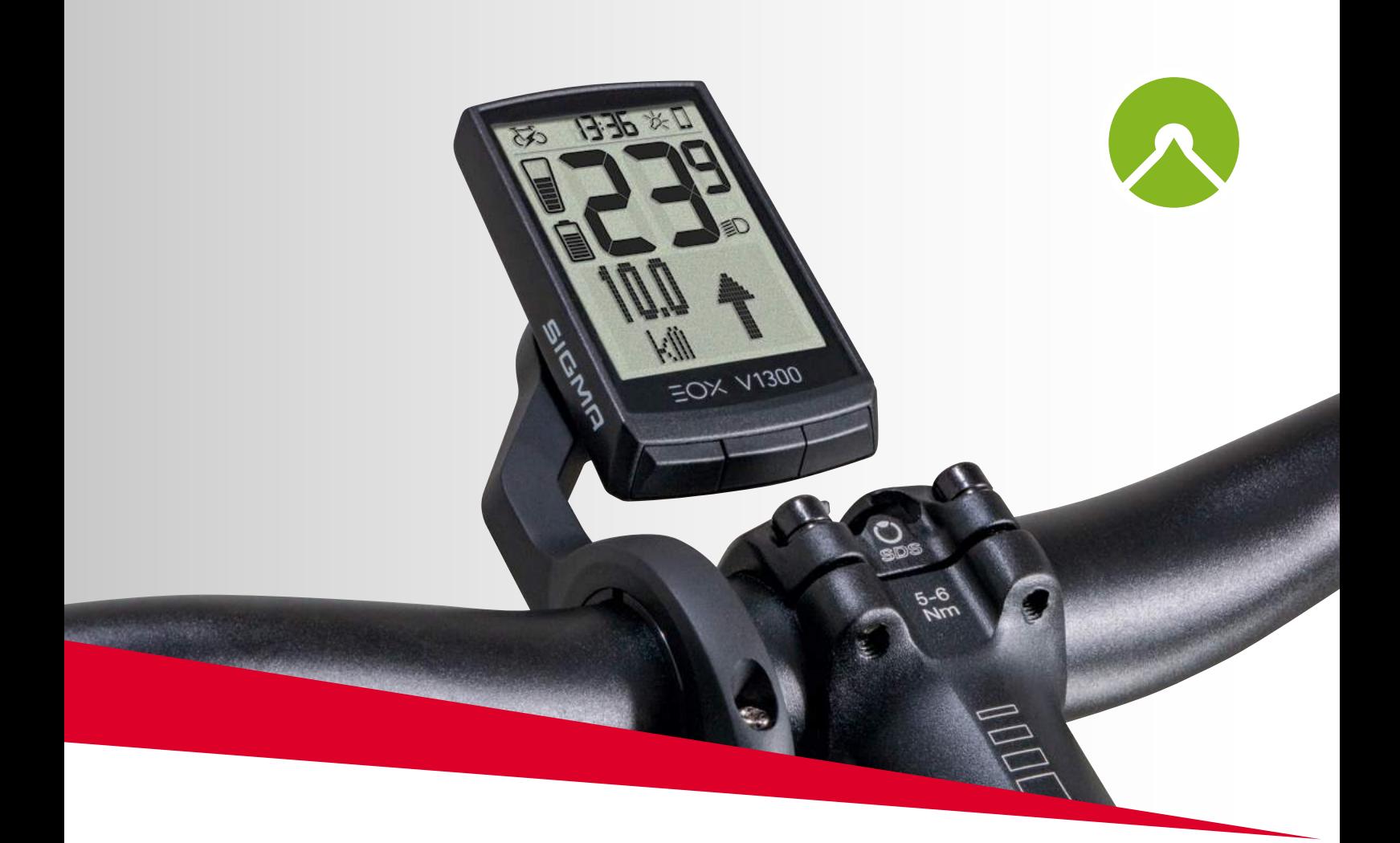

# EOX® VIEW 1300MIT DER KOMOOT APP

# 5. Komoot App

```
Download on the<br>App Store
ANDROID APP ON<br>GOOGLE play
```
#### 5.1 Komoot App verbinden

Sie können Ihre Komoot App mit dem EOX® VIEW 1300 verbinden und die Abbiegehinweise anzeigen lassen.

#### **Erste Verbindung**

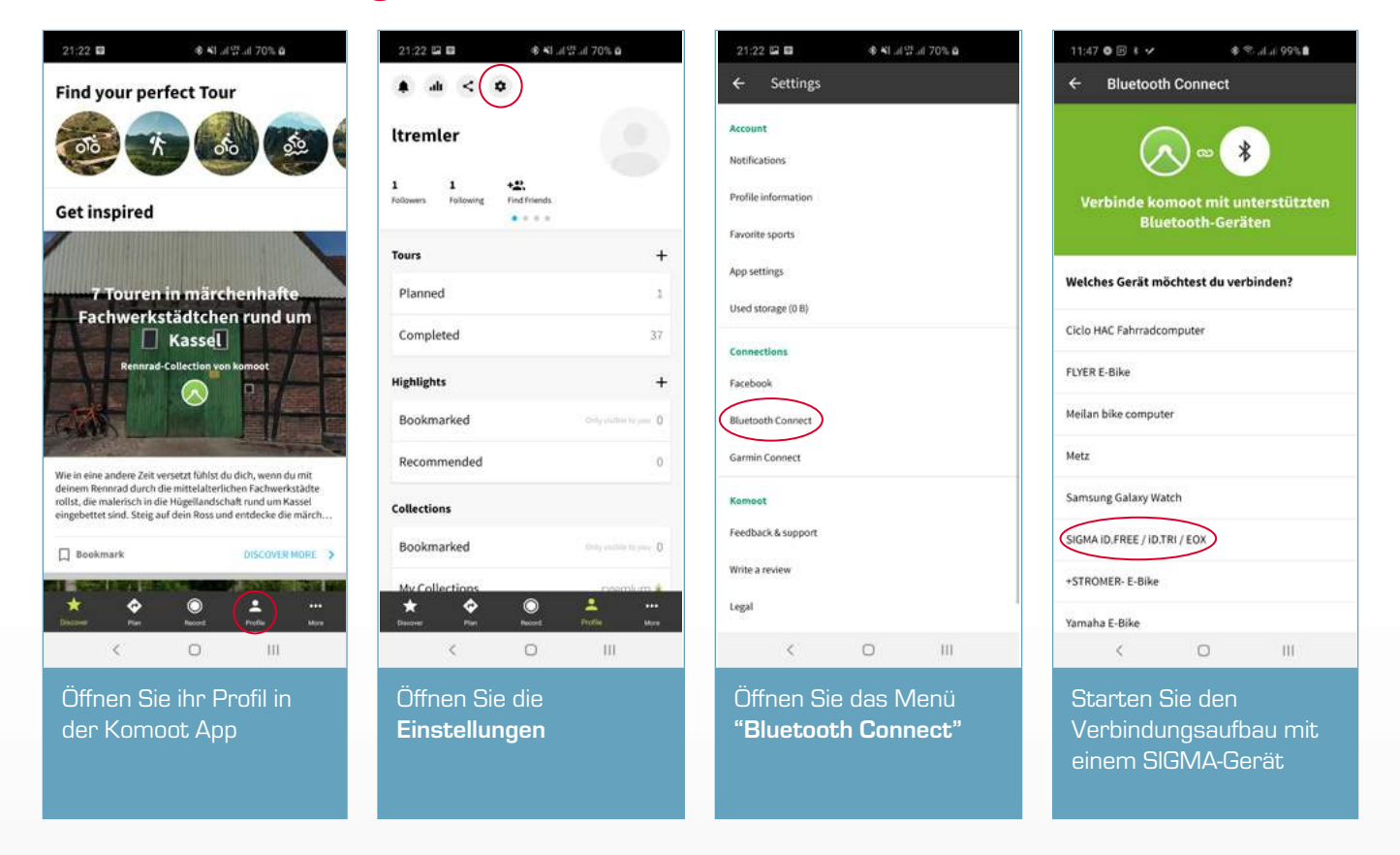

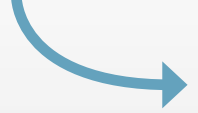

#### **Erste Verbindung**

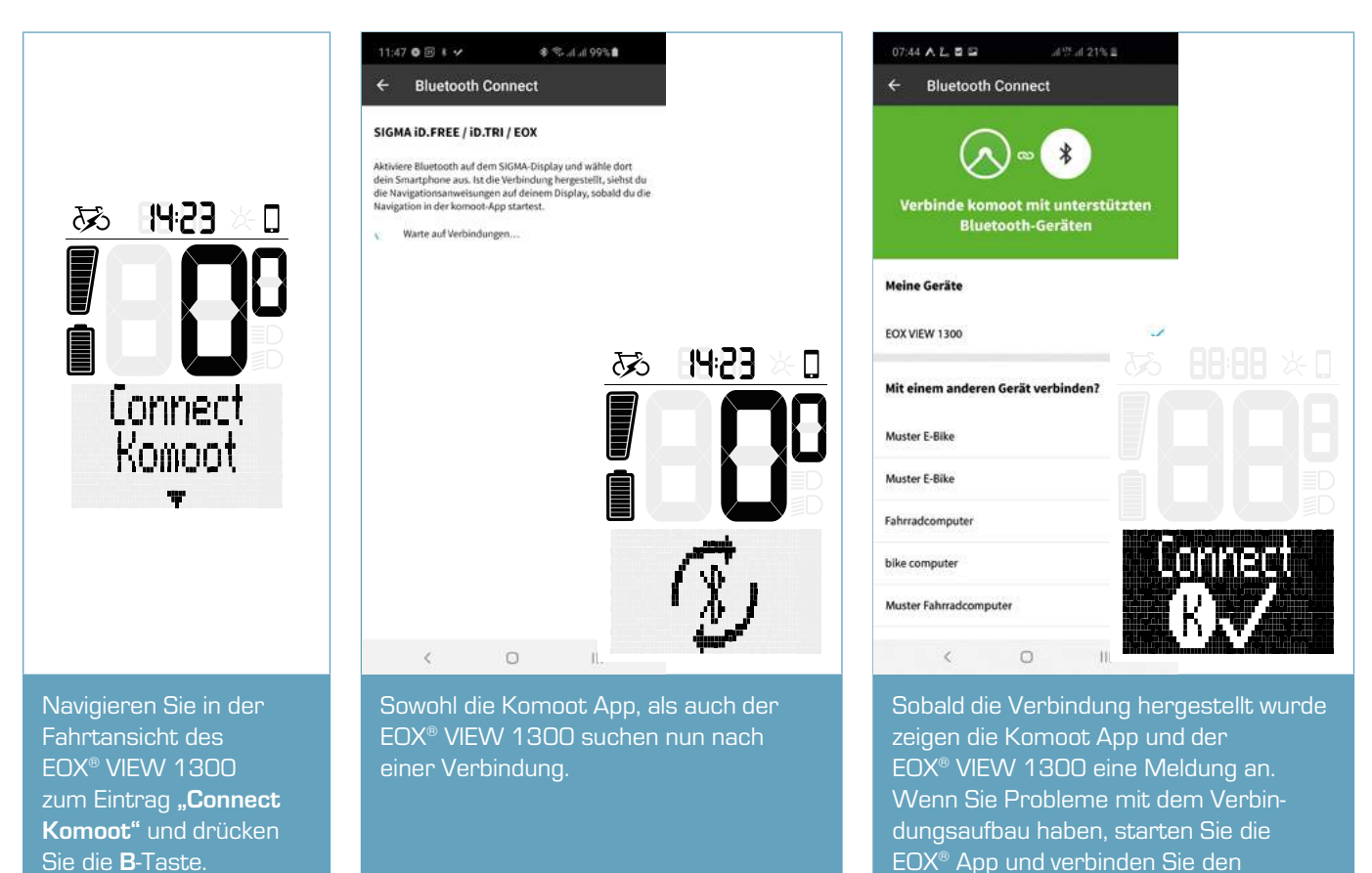

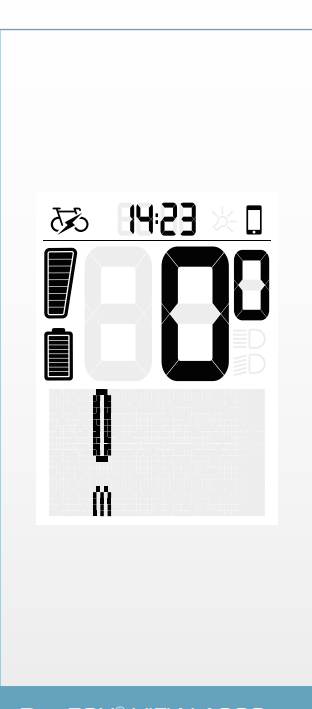

Der EOX® VIEW 1300 kann jetzt Navigationshinweise der Komoot App empfangen.

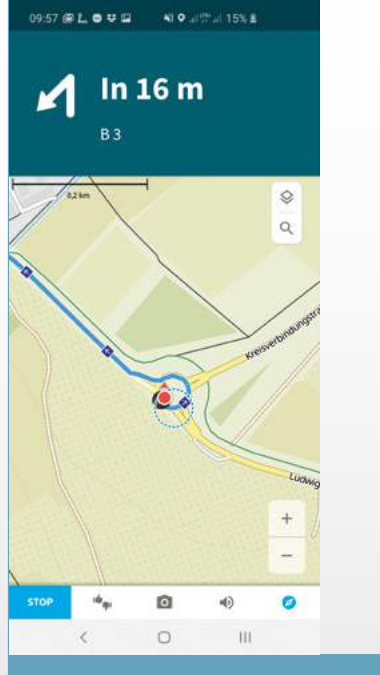

Starten Sie eine Navigation in der Komoot App. Stellen Sie sicher, dass ihr Smartphone GPS-Empfang hat, da sonst keine Navigationshinweise empfangen werden können.

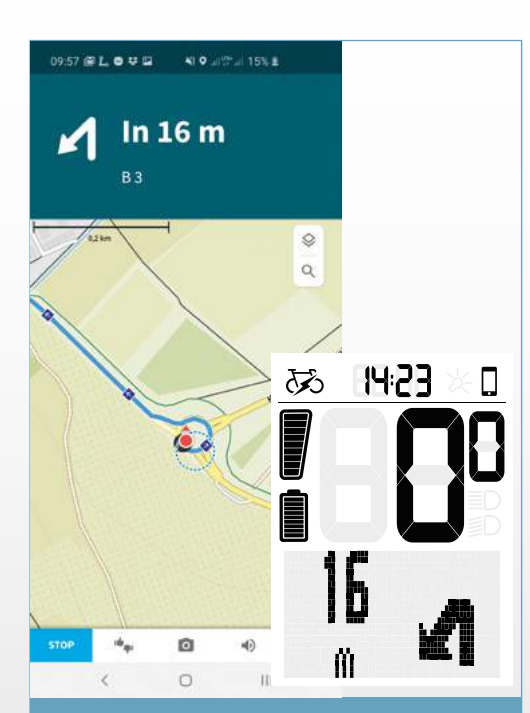

EOX® VIEW 1300.

Sobald die Verbindung hergestellt wurde, werden die Navigationshinweise der Komoot App auf dem EOX® VIEW 1300 angezeigt.

#### **Folgende Verbindungen**

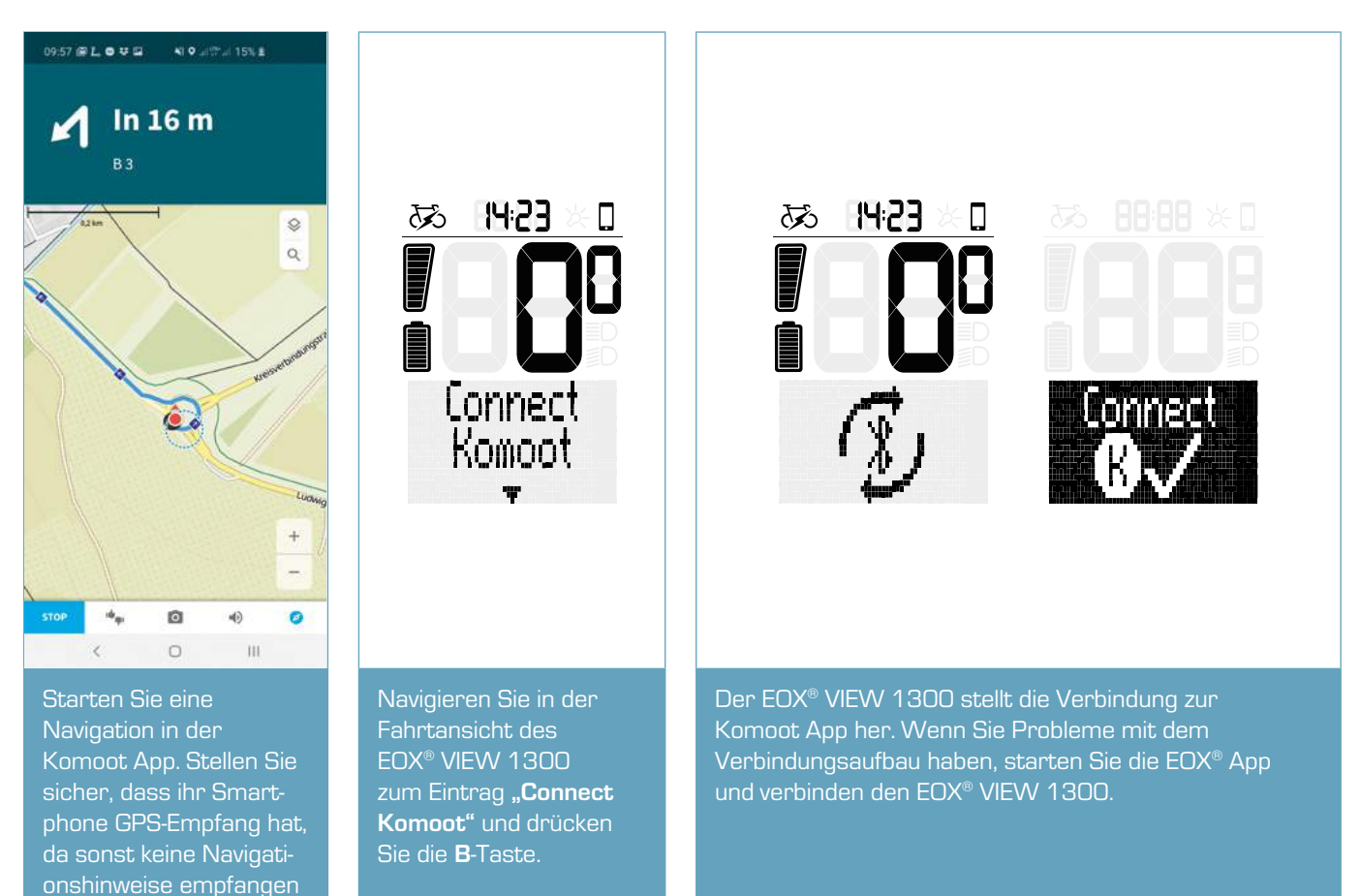

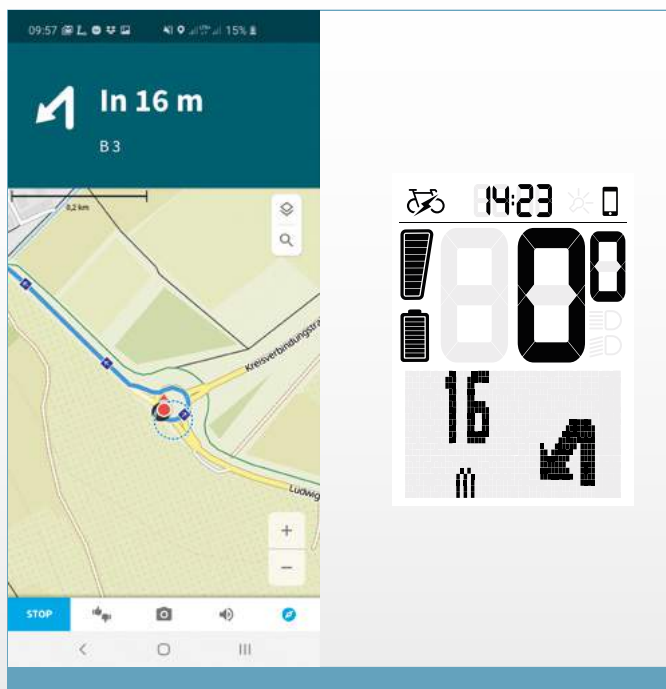

werden können.

Sobald die Verbindung hergestellt wurde, werden die Navigationshinweise der Komoot App auf dem EOX® VIEW 1300 angezeigt.

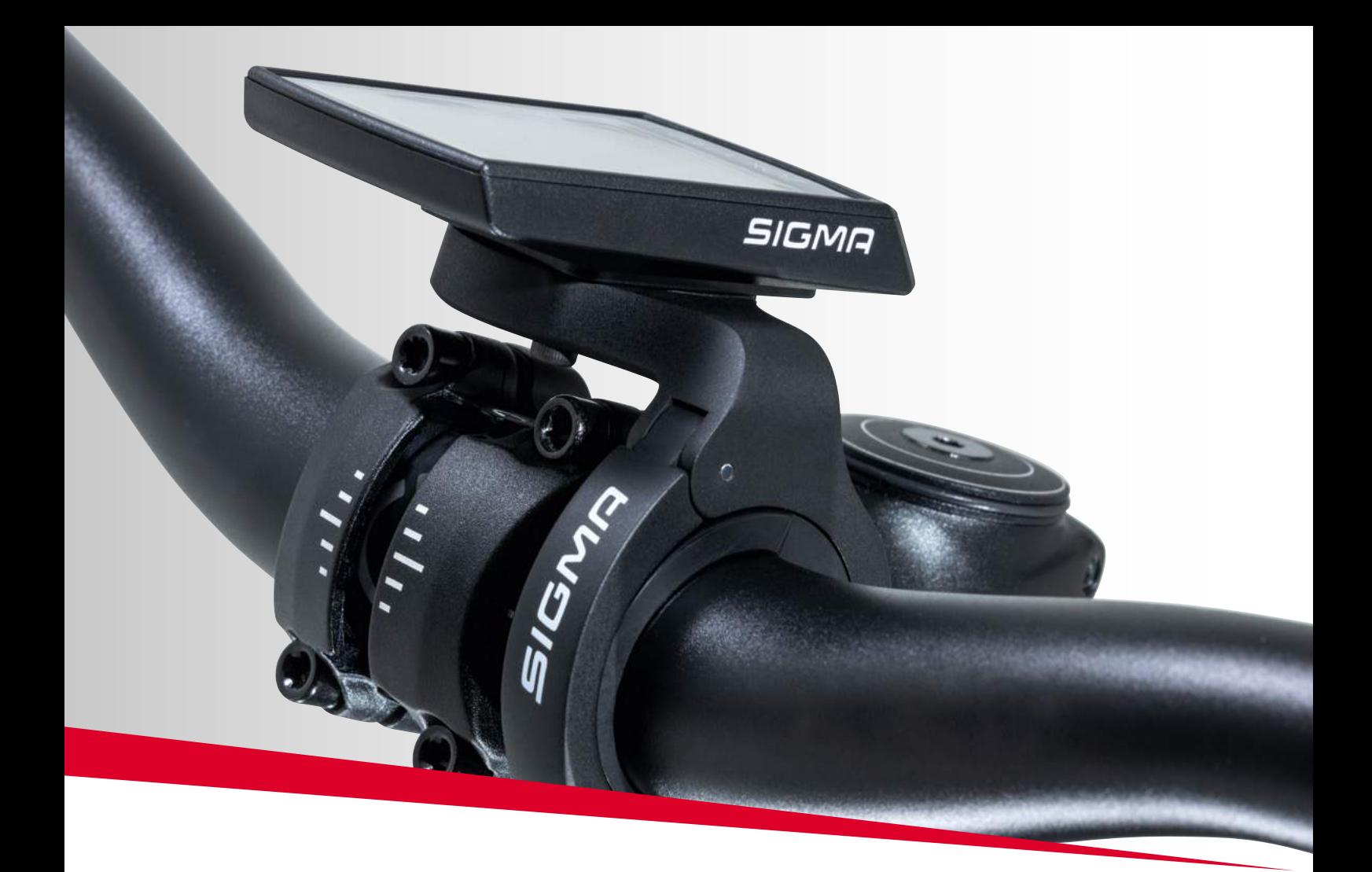

EOX<br>ANBAU

# 6. Anbau

## 6.1 Over Clamp Butler

#### **Montage des EOX® VIEW 1300 auf dem Over Clamp Butler**

- − Setzen Sie den EOX® VIEW 1300 in 11 Uhr Position auf den Over Clamp Butler
- − Mit einer Drehung nach rechts auf 12 Uhr ist der EOX® VIEW 1300 fest mit dem Over Clamp Butler verbunden..
- Der EOX® VIEW 1300 ist nun montiert.

**Option:** Mit einer zusätzlichen Schraube (2,5 mm Innensechskant) auf der Rückseite des Over Clamp Butlers kann der Haltemechanismus blockiert werden.

#### **Montage des Over Clamp Butlers am Lenker**

- − Dickes Gummipad für 31,8 mm Lenker oder dünnes Gummipad für 35 mm Lenker links vom Vorbau um den Lenker legen.
- − Klemmschraube des Over Clamp Butlers lösen (2,5 mm Innensechskant) und diesen auf dem Gummipad platzieren und den EOX® VIEW 1300 in Fahrtrichtung ausrichten.
- Den EOX® VIEW 1300 wie gewünscht ausrichten.
- − Die Klemmschraube (2,5 mm Innensechskant) mit 0,5 Nm festziehen.

**Beachten:** Durch Drehen des 31,8 mm Gummipads kann die Höhe des Over Clamp Butlers über dem Vorbau justiert werden.

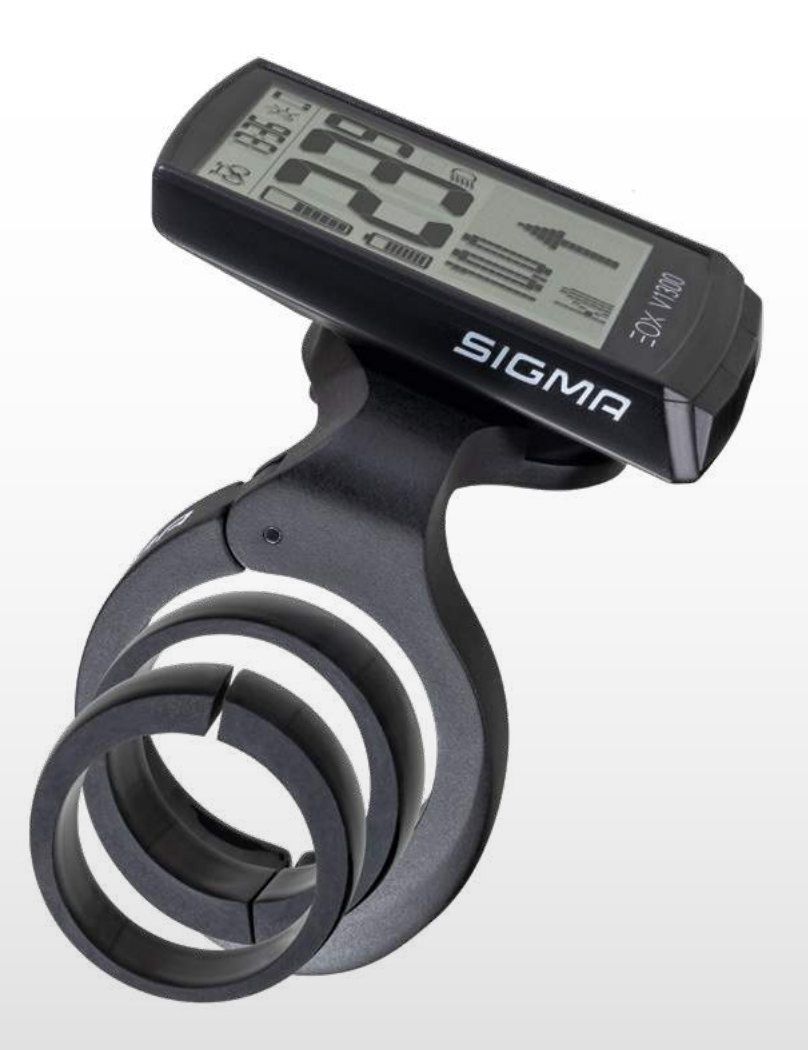

## 6.2 EOX® Ribbon Butler

#### **SHIMANO STePS EW-EN100 in Ribbon Butler einsetzen**

− Klemmschraube lösen − Klemme öffnen (2. 5 mm Innensechskant) CO<sub>O</sub> **POOL** − Vier Schrauben der − Rückseitige Abdeckung rückseitigen Abdeckung öffnen lösen (Kreuzschlitzschraube) **COMPARTNER**  $\circ$ 

- − Motorseitiges Kabel mit Steckplatz #1 des EW-EN100 verbinden.
- − Optional ein weiteres SHIMANO-Kabel (z.B. Shifter) mit Steckplatz #2 des EW-EN100 verbinden.

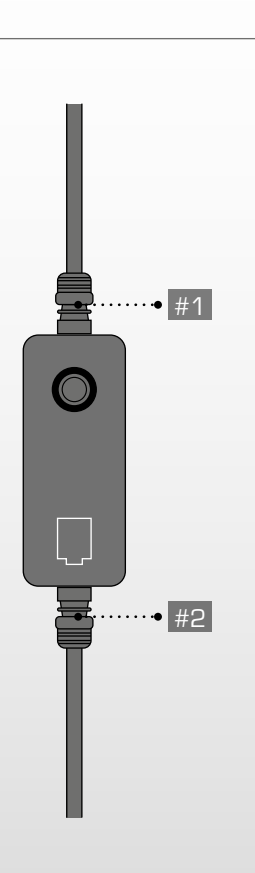

- − EW-EN100 in die vorgesehene Öffnung einlegen.
- − Steckplatz #1 muss in Richtung Klemme zeigen.
- − Die Taste muss in Richtung Aussparung auf der Oberseite des Ribbon Butlers zeigen.
- − Den Kabelausgang #1 vorsichtig in der Kabelführung positionieren.

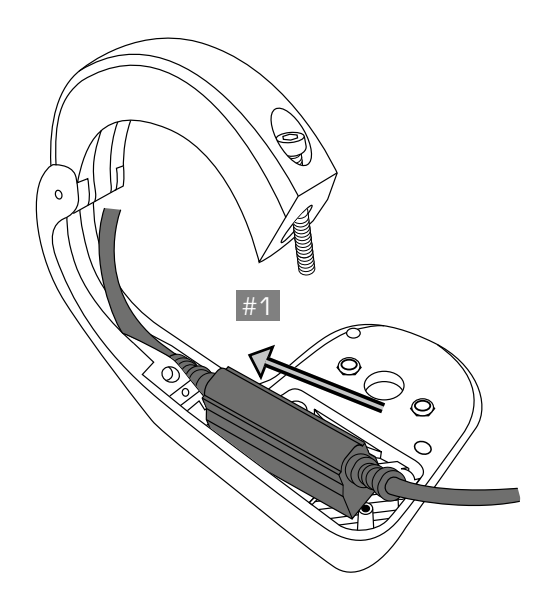

− Den EW-EN100 nach unten drücken bis er passgenau in der vorgesehenen Aussparung sitzt.

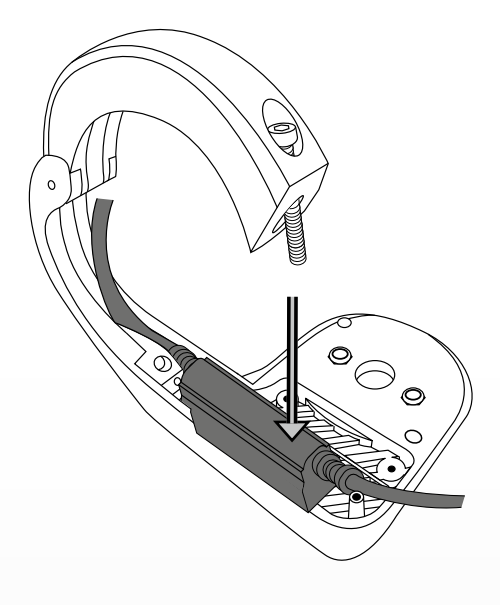

- − Wenn ein Kabel mit dem Kabelausgang #2 verbunden ist, muss dieses um den Pin geführt werden.
- − Alle Kabel so führen, dass sie innerhalb der Kabelführung weiter verlaufen können.
- − Die Kabel etwas nach unten drücken, damit sie passgenau und eng in der Kabelführung liegen.

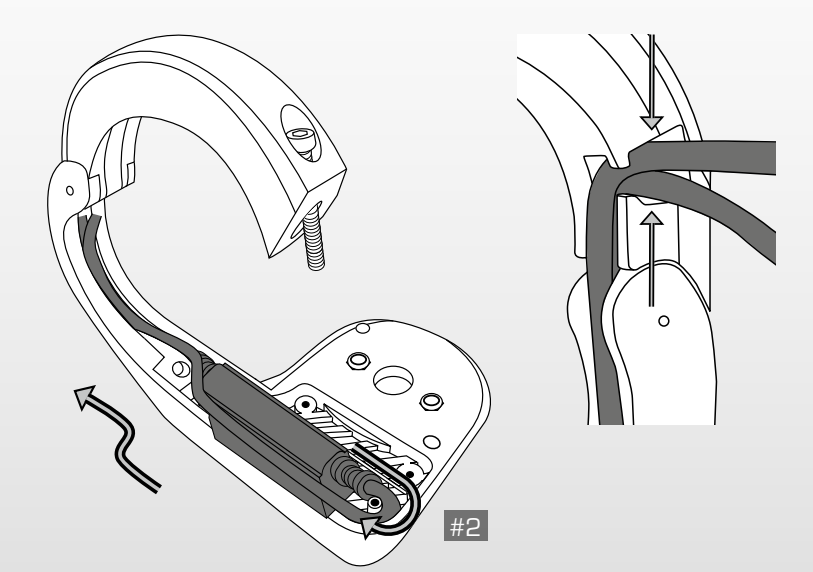

− Die rückseitige Abdeckung einschieben.

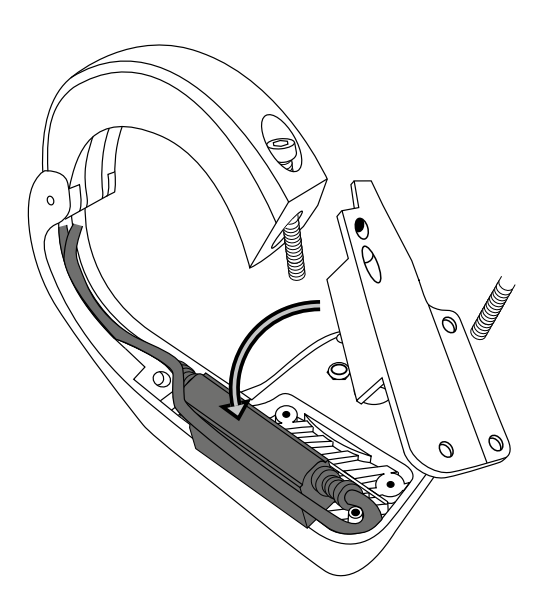

- − Die Abdeckung nach unten drücken bis er passgenau in der vorgesehenen Aussparung sitzt.
- − Die Abdeckung mit den vier Schrauben fixieren (Kreuzschlitzschraube).

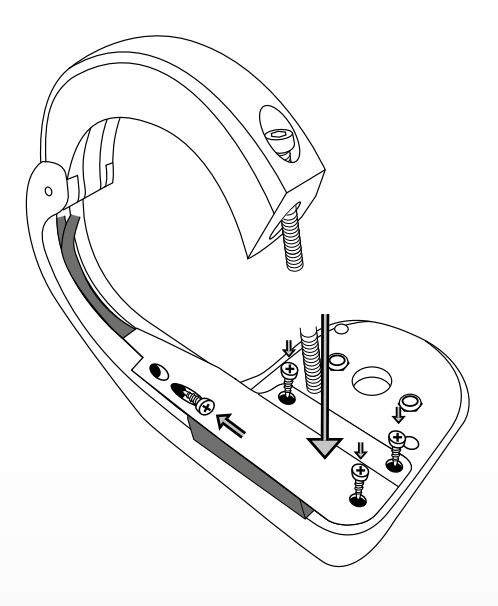

#### **Montage des EOX® VIEW 1300 auf dem Ribbon Butler**

- − Setzen Sie den EOX® VIEW 1300 in 11 Uhr Position auf den Ribbon Butler.
- − Mit einer Drehung nach rechts auf 12 Uhr ist der EOX® VIEW 1300 fest mit dem Ribbon Butler verbunden.

**Optional:** Mit einer zusätzlichen Schraube (2,5 mm Innensechskant) auf der Rückseite des Ribbon Butlers kann der Haltemechanismus blockiert werden.

#### **Montage des Ribbon Butlers am Lenker**

- − Dickes Gummipad für 31,8 mm Lenker oder dünnes Gummipad für 35 mm Lenker links vom Vorbau (Out-front Montage) oder rechts vom Vorbau (Reverse Montage) um den Lenker legen.
- − Klemmschraube des Ribbon Butlers lösen und diesen auf dem Gummipad platzieren.
- − Achten Sie darauf, dass die Kabel innerhalb der Kabelführung verlaufen und im vorgesehenen Austritt die Klemme verlassen.
- − Den V1300 in Fahrtrichtung ausrichten.
- − Die Klemmschraube festziehen:

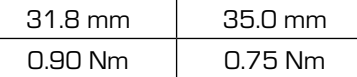

**Hinweis:** Durch Drehen des 31,8 mm Rubberpads kann die Höhe des Ribbon Butlers über dem Vorbau justiert werden.

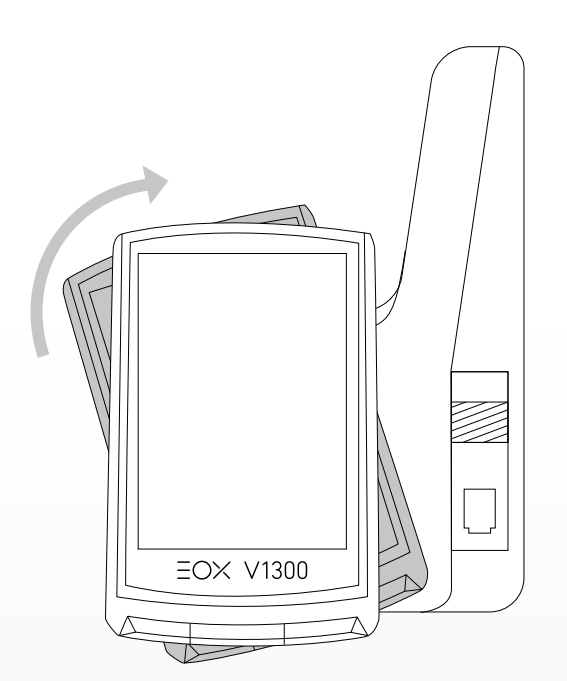

SIGMA

# 7. Technische Daten

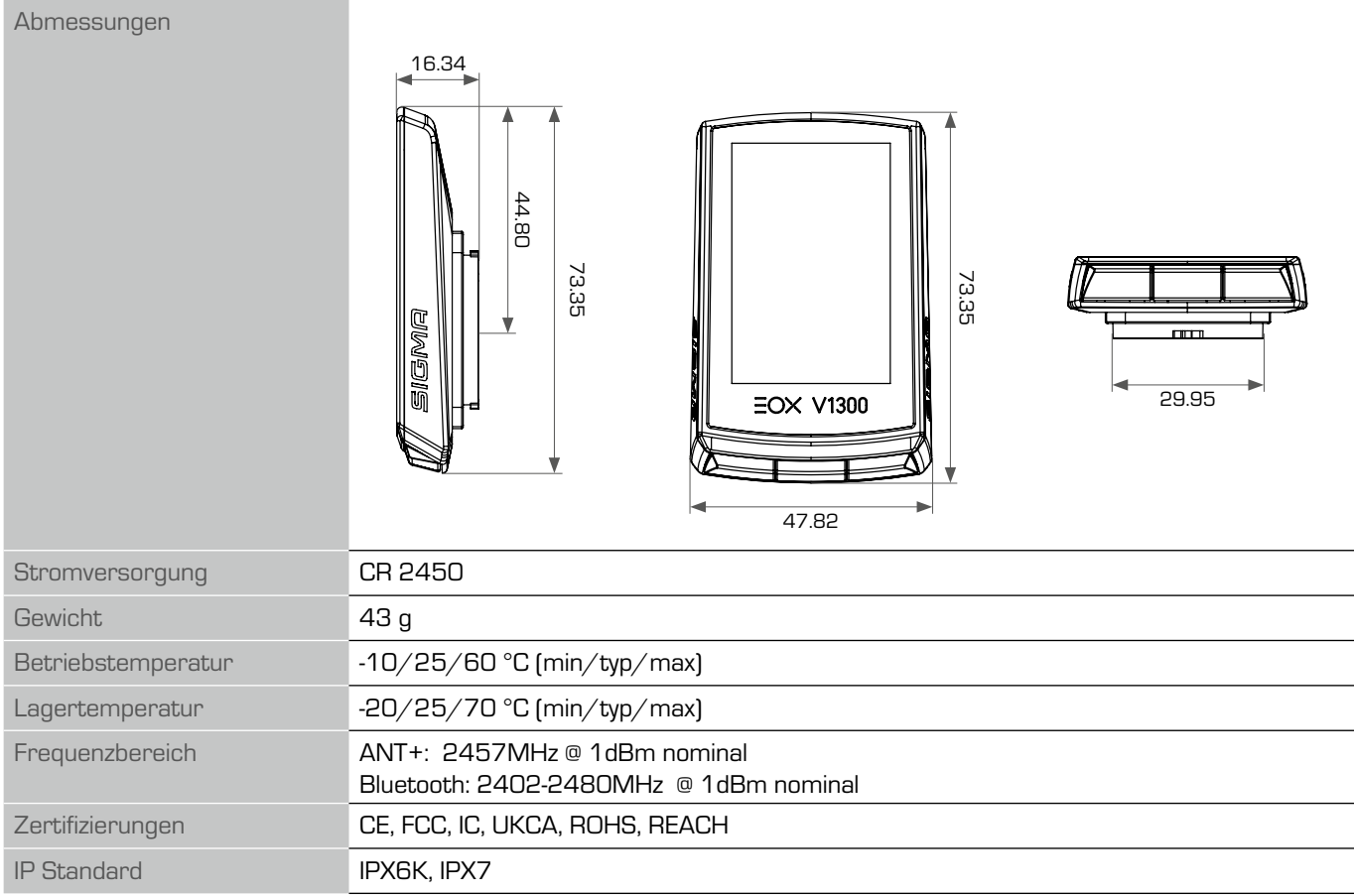

# 8. Produktpflege

- − Entfernen Sie Schmutz vorsichtig mit Wasser oder einem weichen Tuch.
- − Reiben Sie nicht über die Oberfläche des Displays, wenn es verschmutzt ist (z. B. aufgrund von Schlamm).
- − Tauchen Sie das Produkt nicht unter Wasser.
- − Reinigen Sie das Produkt nicht mit einem Hochdruckstrahler.
- − Vermeiden Sie den Kontakt mit Ölen und Fetten.
- − Verwenden Sie kein heißes Wasser, sollten die Tasten vereist sein.

## 8.1 Transport & Lagerung

- − Schützen Sie das Produkt für den Transport.
- − Schützen Sie das Produkt vor direkter intensiver Sonneneinstrahlung.
- − Schützen Sie das Produkt vor extremen Temperaturen (siehe Temperaturangaben).
- − Lagern Sie das Produkt bei längerem Nichtgebrauch bei Raumtemperatur und in Trockenheit.

# 9. Entsorgung

Der EOX® VIEW 1300 sollte umweltgerecht entsorgt werden. Entsorgen Sie den EOX® VIEW 1300 nicht im Haushaltsmüll.

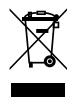

#### **Nur für den Geltungsbereich der EU-Richtlinien**

Gemäß der EU-Richtlinie 2012/19/EU über Elektro- und Elektronik-Altgeräte und der EU-Richtlinie 2006/66/EC über Batterien und Akkumulatoren müssen Geräte und Batterien getrennt gesammelt und umweltgerecht entsorgt werden.

## **CE Declaration of Conformity**

We, SIGMA-ELEKTRO GmbH, declare that the equipment above has been tested in our facility and found compliance with the requirement limits of applicable standards, in accordance with the RED Directive 2014/53/EU and the ROHS Directive 2011/65/EU and additional according to Directive (EU) 2015/883 to ament Annex II of the above mention Directive with 4 additional substances. The test record, data evaluation and Equipment Under Test (EUT) configurations represented herein are true and accurate under the standards herein specified.

You can find the CE declaration at: ce.sigmasport.com/eoxview1300

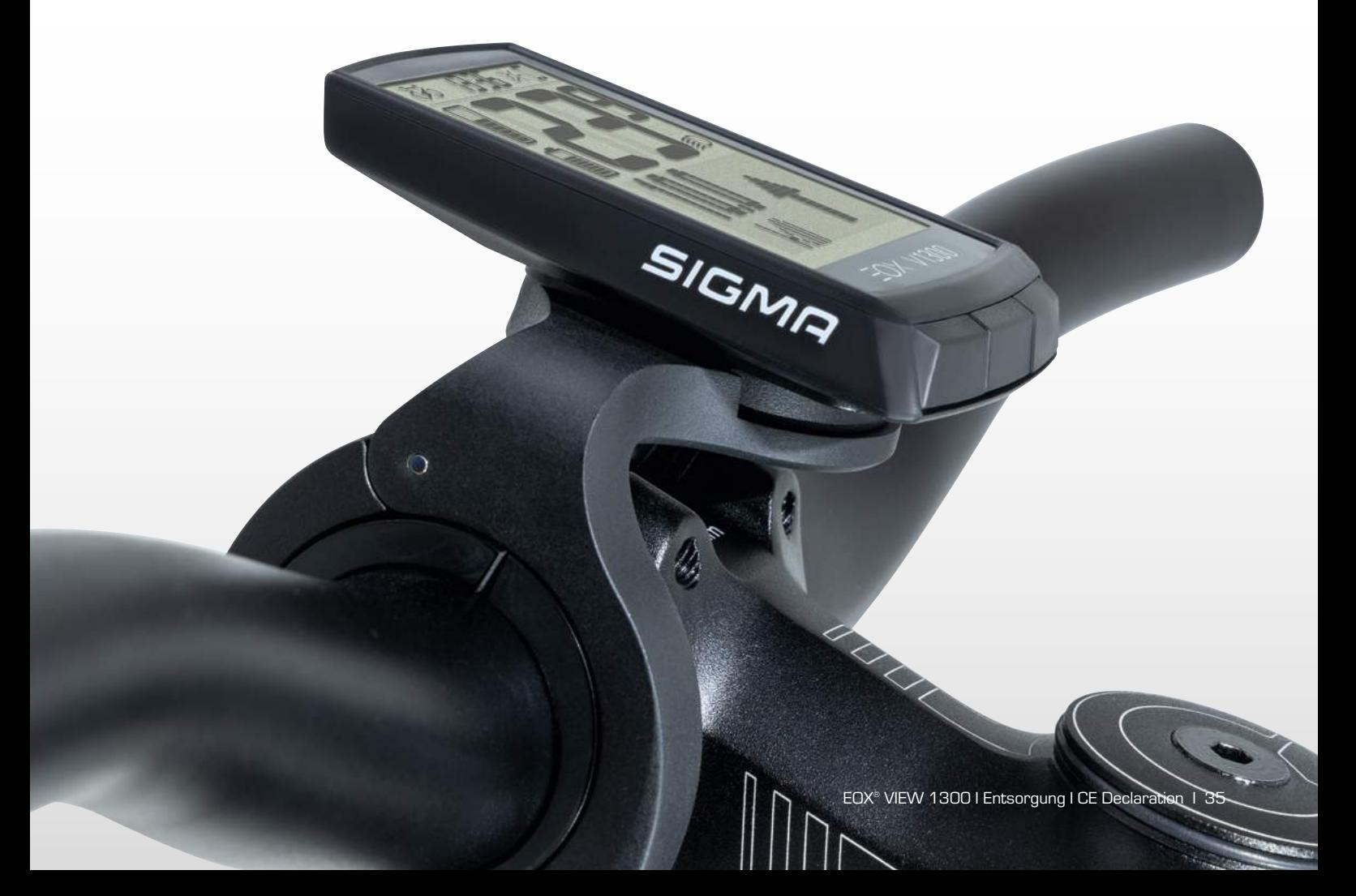

# **Federal Communication Commission Interference Statement**

#### **FCC ID: M5LV1300**

Caution: If any changes or modifications not expressly approved by the party responsible for compliance could void the user's authority to operate the equipment.

This device complies with Part 15 of the FCC Rules.

Operation is subject to the following two conditions:

- (1) This device may not cause harmful interference, and
- (2) This device must accept any interference received, including interference that may cause undesired operation.

The grantee is not responsible for any changes or modifications not expressly approved by the party responsible for compliance. Such modifications could void the user's authority to operate the equipment.

The RF Exposure Compliance distance is 5 millimeters.

**NOTE:** This equipment has been tested and found to comply with the limits for a Class B digital device, pursuant to part 15 of the FCC Rules. These limits are designed to provide reasonable protection against harmful interference in a residential installation. This equipment generates, uses and can radiate radio frequency energy and, if not installed and used in accordance with the instructions, may cause harmful interference to radio communications. However, there is no guarantee that interference will not occur in a particular installation. If this equipment does cause harmful interference to radio or television reception, which can be determined by turning the equipment off and on, the user is encouraged to try to correct the interference by one or more of the following measures:

- − Reorient or relocate the receiving antenna.
- − Increase the separation between the equipment and receiver.
- − Connect the equipment into an outlet on a circuit different from that to which the receiver is connected.
- − Consult the dealer or an experienced radio/TV technician for help.

# **Industry Canada Statement**

#### **IC: 7580A-V1300**

This device complies with Innovation, Science and Economic Development Canada licence-exempt RSS standard(s). Operation is subject to the following two conditions:

- (1) this device may not cause interference, and
- (2) this device must accept any interference, including interference that may cause undesired operation of the device.

#### CAN ICES-3(B)/NMB-3(B)

Le présent appareil est conforme aux CNR Innovation, Sciences et Développement économique Canada applicables aux appareils radio exempts de licence.

L'exploitation est autorisée aux deux conditions suivantes:

- (1) il ne doit pas produire de brouillage et
- (2) l' utilisateur du dispositif doit étre prêt à accepter tout brouillage radioélectrique reçu, même si ce brouillage est susceptible de compromettre le fomctionnement du dispositif.

#### CAN ICES-3(B)/NMB-3(B)

The device meets the exemption from the routine evaluation limits in section 2.5 of RSS 102 and compliance with RSS-102 RF exposure, users can obtain Canadian information on RF exposure and compliance.

Le dispositif rencontre l'exemption des limites courantes d'évaluation dans la section 2.5 de RSS 102 et la conformité à l'exposition de RSS-102 rf, utilisateurs peut obtenir l'information canadienne sur l'exposition et la conformité de rf.

This transmitter must not be co-located or operating in conjunction with any other antenna or transmitter. This equipment should be installed and operated with a minimum distance of 5 millimeters between the radiator and your body.

Cet émetteur ne doit pas être Co-placé ou ne fonctionnant en même temps qu'aucune autre antenne ou émetteur. Cet équipement devrait être installé et actionné avec une distance minimum de 5 millimètres entre le radiateur et votre corps.

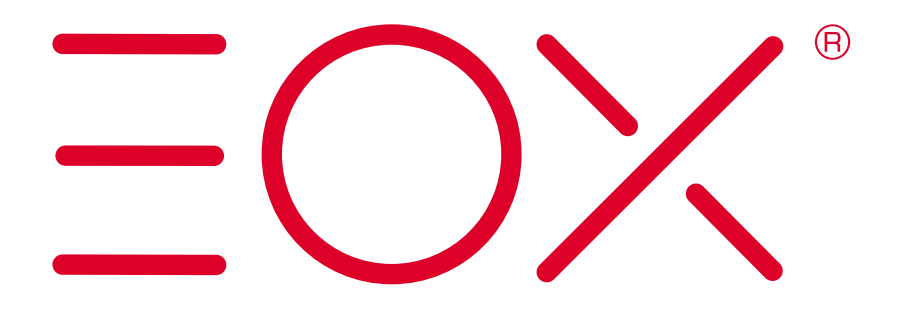

#### SIGMA-ELEKTRO GmbH

Dr.-Julius-Leber-Straße 15 D -67433 Neustadt /Weinstraße Tel. + 49 (0) 63 21-9120-0 Fax + 49 (0) 63 21-9120-34 E-Mail: info@sigmasport.com